УТВЕРЖДЕН RU.РМЛТ.00075-01 34 01-ЛУ

# СПЕЦИАЛЬНОЕ ПРОГРАММНОЕ ОБЕСПЕЧЕНИЕ «АРМТЕЛ-ИНФО»

Руководство оператора RU.РМЛТ.00075-01 34 01 Листов 45

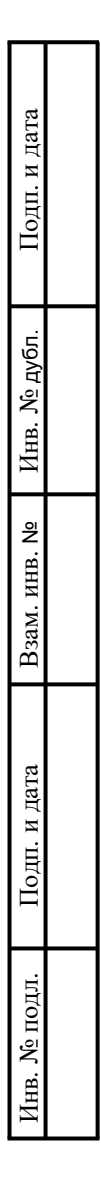

Санкт-Петербург 2023

# RU.PMJIT.00075-01 34 01

# Содержание

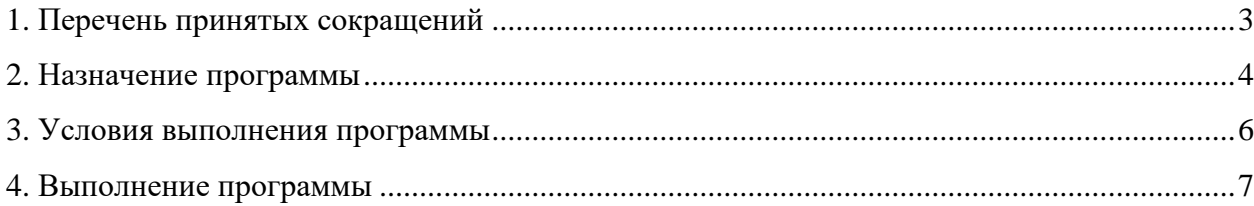

# **1. ПЕРЕЧЕНЬ ПРИНЯТЫХ СОКРАЩЕНИЙ**

<span id="page-2-0"></span>В настоящем документе используются следующие сокращения:

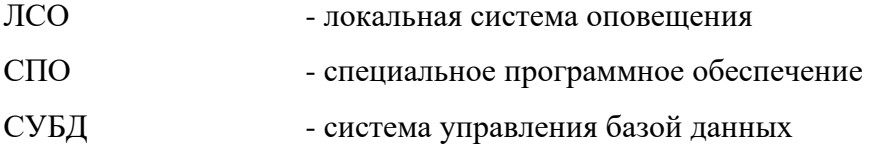

#### **2. НАЗНАЧЕНИЕ ПРОГРАММЫ**

<span id="page-3-0"></span>2.1. Обозначение и наименование программы: RU.РМЛТ.00075-01 «Специальное программное обеспечение «Армтел-Инфо» (СПО «Армтел-Инфо»).

2.2. СПО «Армтел-Инфо» представляет собой программный комплекс, реализующий широкий комплекс задач мониторинга оборудования технологической связи, датчиков техпроцесса и окружающей среды, безопасности и оповещения персонала.

2.3. Основными задачами СПО «Армтел-Инфо» являются:

− выполнение функций управления локальной системой оповещения (ЛСО) объекта;

− построение мониторинга средств оповещения в соответствии с нормативными требованиями и, в частности, ГОСТ Р 22.7.05-2022;

− мониторинг показателей и характеристик устройств и систем в режиме реального времени;

− встроенные функции технологического мониторинга состояния компонентов системы;

− сбор данных с устройств оповещения и сенсоров с использованием специализированных программных технологий;

− автоматическое реагирование в оперативном режиме на события с использованием гибких алгоритмов;

− возможность подключения программных модулей расчетов и прогнозирования последствий развития аварийных ситуаций;

− контроль работоспособности, статусов элементов СПО «Армтел-Инфо» и средств оповещения;

− обеспечение функций хранения данных системы;

− обеспечение обмена сообщений между компонентами системы;

− обеспечение контроля и лицензирования;

− планирование и выполнение задач;

− обеспечение функций сбора информации с объектовых систем;

− обработка алгоритмов по входящим правилам и сообщениям;

− оповещение посредством телефонного звонка;

− встроенная поддержка протокола SMTP для оповещения через e-mail сообщения;

− отображение входящих звонков на стационарные телефоны сотрудников;

− интеграция с внешней АТС по протоколу SIP;

− интеграция с СМС шлюзами для оповещения через СМС;

− наличие API для разработки / подключения новых и сторонних модулей;

− централизация функционирования вокруг понятия «Тревога». Отображение текущих и уведомление о новых тревогах;

− автоматическая эскалация тревоги на уровень выше при отсутствии реакции Диспетчера;

− просмотр информации об объекте и устройствах, а также управление устройствами;

− поддержка системы отчетов;

− управление системами оповещения и оконечным оборудованием, в том числе получение команд от СЦО уровнем выше;

− администрирование и конфигурирование системы с использованием разграничения доступа;

− возможность просмотра исторических данных мониторинга;

− возможность осуществлять оповещения с карты и расположенных на ней пиктограмм;

− запуск автоматического / автоматизированного оповещения по событиям.

2.4. Одна лицензия СПО «Армтел-Инфо» включает в себя по одному запуску исполняемого файла.

2.5. Сведения о функциональных ограничениях

СПО «Армтел-Инфо» обеспечивает подключение не более 250 устройств оповещения и связи в одном сегменте сети.

# **3. УСЛОВИЯ ВЫПОЛНЕНИЯ ПРОГРАММЫ**

<span id="page-5-0"></span>3.1. Системные и программные требования, необходимые для функционирования программы, приведены в таблице [1.](#page-5-1)

<span id="page-5-1"></span>Таблица 1

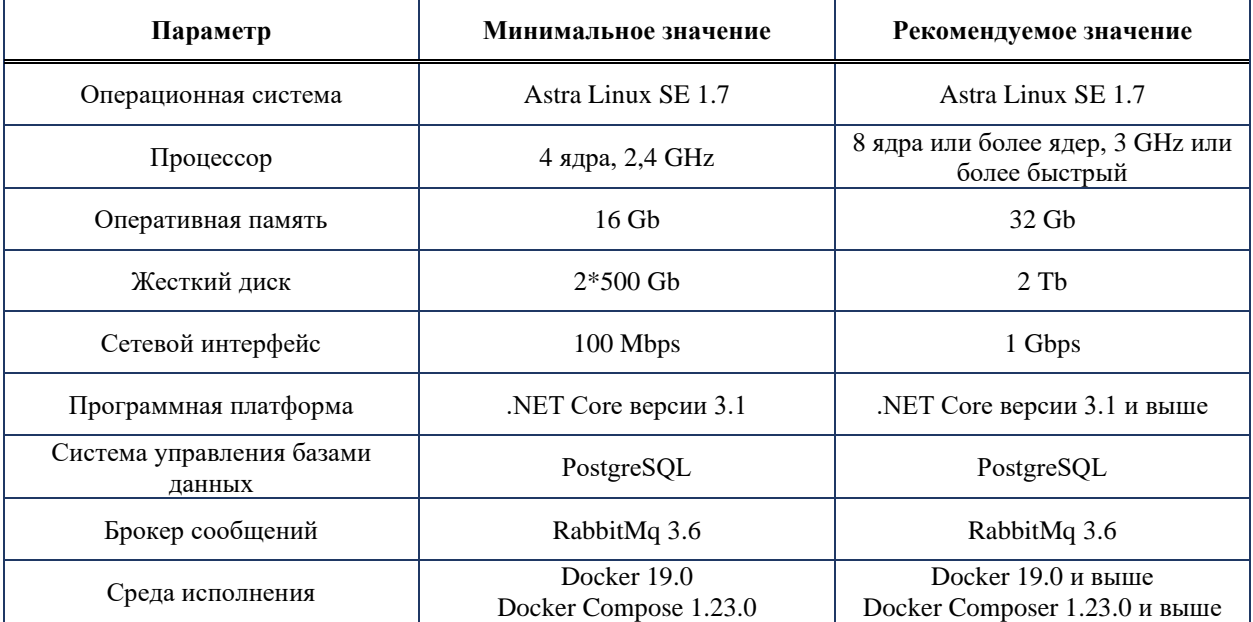

# **4. ВЫПОЛНЕНИЕ ПРОГРАММЫ**

<span id="page-6-0"></span>4.1. Вход в СПО «Армтел-Инфо»

Для начала работы необходимо в веб-браузере открыть страницу [http://10.1.193.197.](http://10.1.193.197/)

На начальной странице в окне авторизации необходимо ввести логин и пароль (рис. [1\)](#page-6-1).

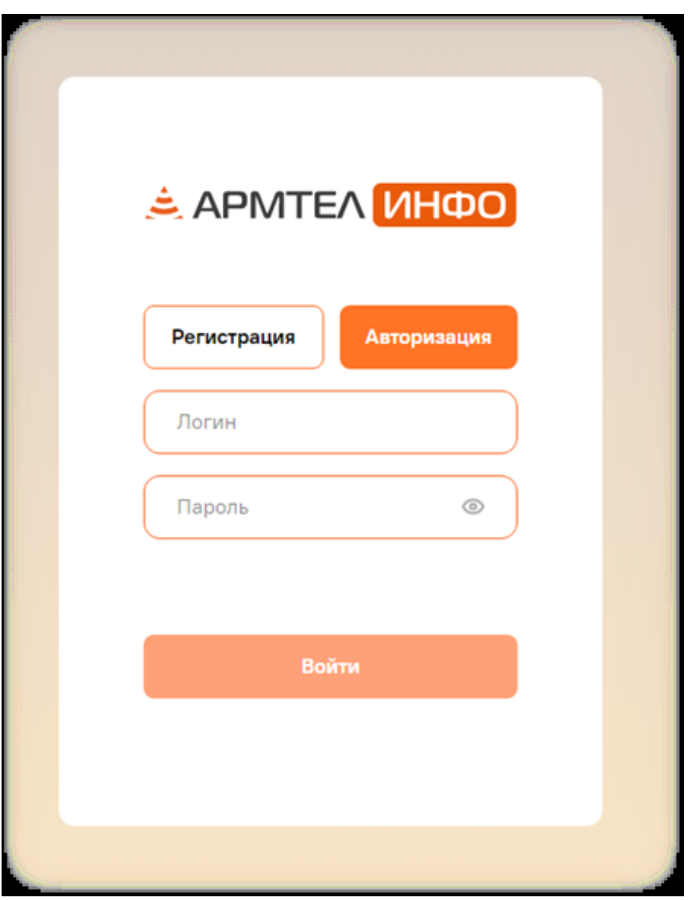

Рисунок 1 – Начальная страница СПО «Армтел-Инфо»

<span id="page-6-1"></span>Для авторизации с учетной записью Диспетчера ввести:

− логин – Dispatcher;

− пароль – password.

Для авторизации с учетной записью Администратора ввести:

− логин – admin;

− пароль – admin.

При вводе корректных данных после нажатия кнопки «Войти» откроется главное окно СПО «Армтел-Инфо» (рис. [2\)](#page-7-0).

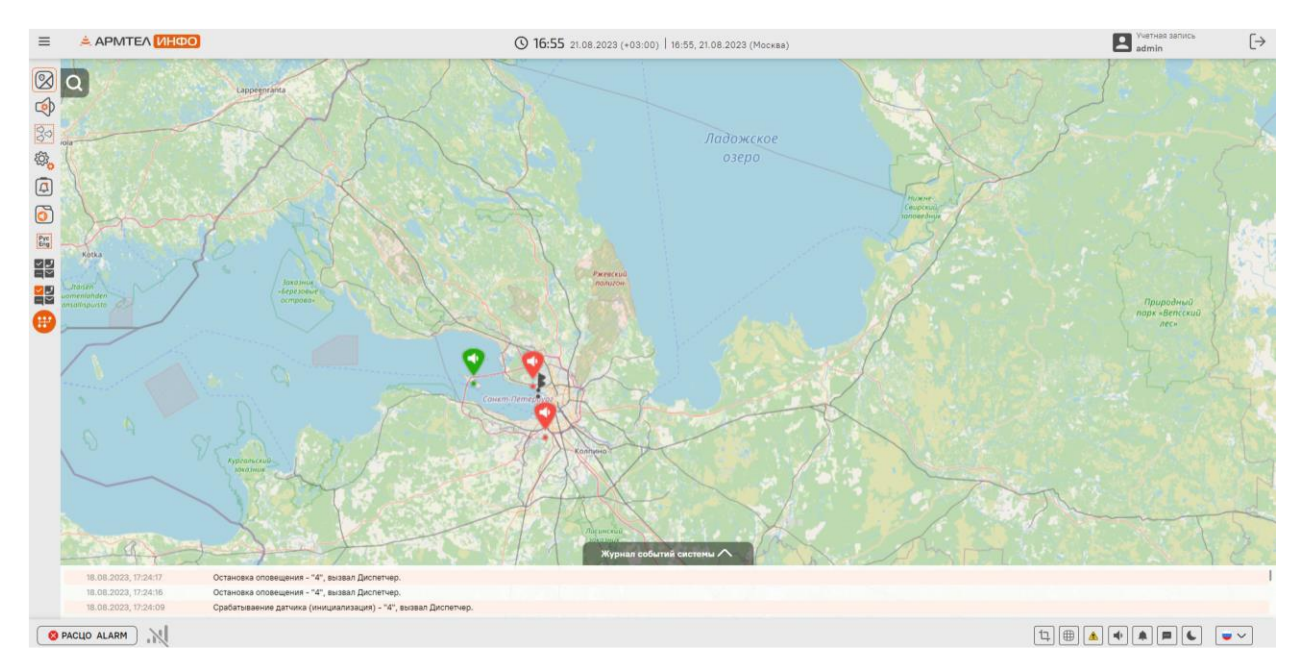

Рисунок 2 – Главное окно СПО «Армтел-Инфо»

# <span id="page-7-0"></span>4.2. Регистрация устройств

При первом запуске СПО «Армтел-Инфо» на карте не будет отображаться никаких точек и топонимов.

Для регистрации новых устройств (точек) и топонимов необходимо перейти в раздел «Управление устройствами». Откроется окно «Управление устройствами» (рис. [3\)](#page-7-1).

| <b>E APMTEA <i>MHOO</i></b><br>E                                                                                 |                                                                          | ◎ 16:51 02.03.2023 (+03:00)   16:51, 02.03.2023 (Москва)                                           |                                                                                                    | Учетная запись<br>$B$ $_{\text{admin}}$<br>$\epsilon$<br>ط] |
|----------------------------------------------------------------------------------------------------|--------------------------------------------------------------------------|----------------------------------------------------------------------------------------------------|----------------------------------------------------------------------------------------------------|-------------------------------------------------------------|
| $\oslash$ Карта устройств<br><b>О Управление устройствами</b><br>Группы устройств<br><b>ES</b> Настройки системы | Точки<br>$\bullet$<br>Регистрация                                        |                                                                                                    |                                                                                                    |                                                             |
| <b>Q</b> Журнал событий системы<br>க<br>Файловый репозиторий                                                     | IP<br>Идентификатор<br>Адрес<br>Введите адрес<br>Искать<br>↩<br>Очистить | Типы устройств:<br>$\blacksquare$<br>О Точки оповещения<br><b>• Точки без оповещения</b><br>$\Box$ | Точки оповещения со статусом:<br>$\blacksquare$<br>В норме<br>$\blacksquare$<br><b>А</b> Есть проблемы<br>• Критические проблемы<br>$\overline{a}$<br>В процессе оповещения |                                                             |

Рисунок 3 – Окно «Управление устройствами»

<span id="page-7-1"></span>В разделе «Управление устройствами» необходимо перейти в раздел «Регистрация», в котором будут отображены все незарегистрированные устройства, выбрать необходимое устройство, и нажать кнопку «Зарегистрировать» (рис. [4\)](#page-8-0).

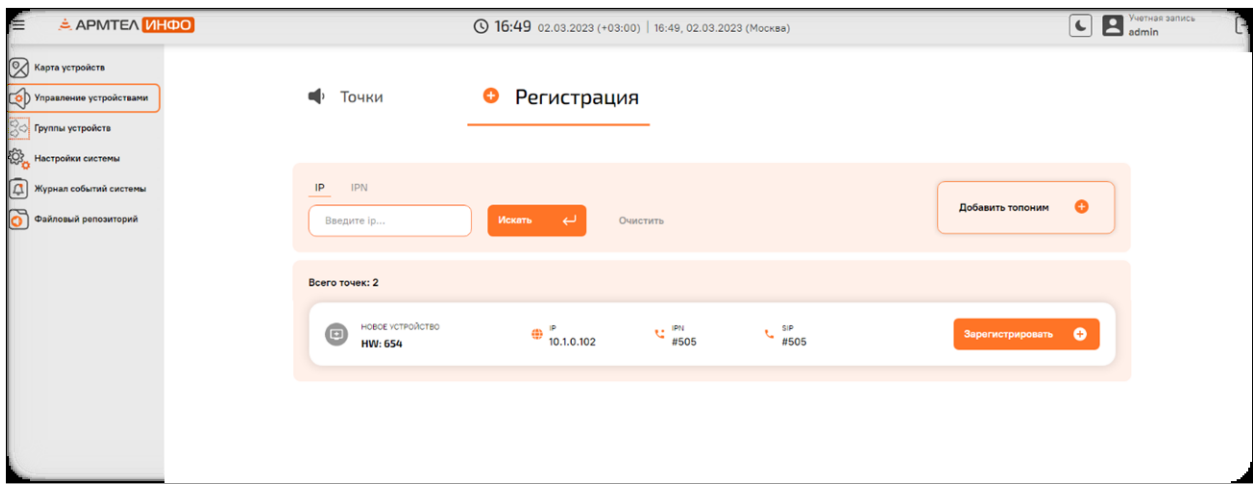

Рисунок 4 – Раздел «Регистрация»

<span id="page-8-0"></span>Откроется окно «Регистрация устройства», в котором необходимо заполнить поля – идентификатор, описание, адрес, координаты, группа для регистрации точки (рис. [5\)](#page-9-0).

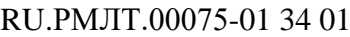

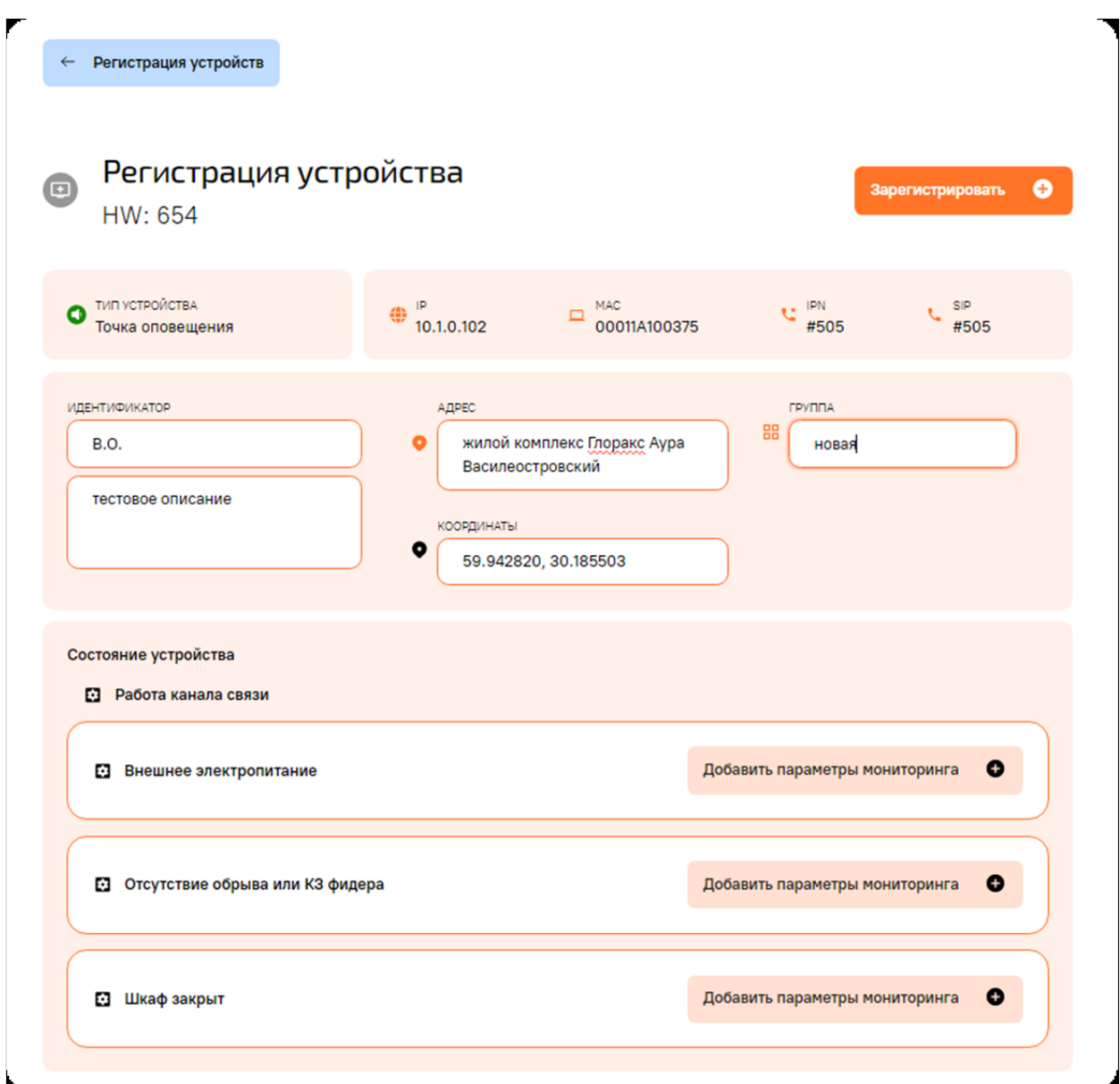

Рисунок 5 – Окно «Регистрация устройства»

<span id="page-9-0"></span>После регистрации устройство будет отображаться на карте.

Если устройство будет включено, то оно будет отображаться зеленым цветом, если связи с устройством не будет, точка будет красной, если линия занята, точка будет отображаться синим цветом.

# 4.3. Дополнительные параметры мониторинга

При регистрации устройства можно добавить дополнительные параметры мониторинга или сделать это позже в разделе «Управление устройствами», перейдя в уже зарегистрированную точку.

В данном примере указан «РЕСУРС IP» - адрес устройства, выбран «ПРОТОКОЛ» протокол передачи данных, «ОБЪЕКТ» - уникальный идентификатор объекта и «УСЛОВИЕ ТРЕВОГИ» - значение условия тревоги (рис. [6\)](#page-10-0). В нашем случае, если приходит «трап» со значением «1» – это послужит переходом в состояние тревоги по этому параметру.

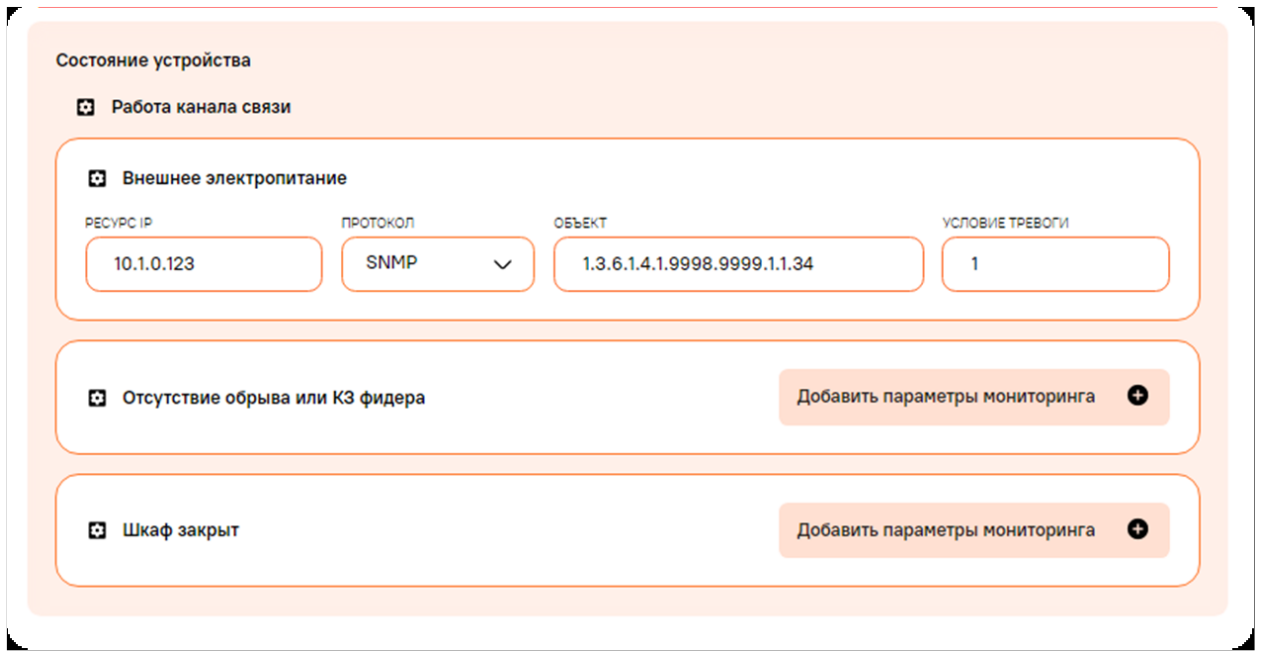

Рисунок 6 – Добавление условий срабатывания устройства

<span id="page-10-0"></span>В конкретном примере, при включении тревоги по внешнему электропитанию точка загорится на карте желтым цветом. Если на карте кликнуть правой кнопкой мыши и развернуть вкладку «Состояние устройства» мы увидим сигнал тревоги «Внешнее электропитание» (рис. [7\)](#page-11-0).

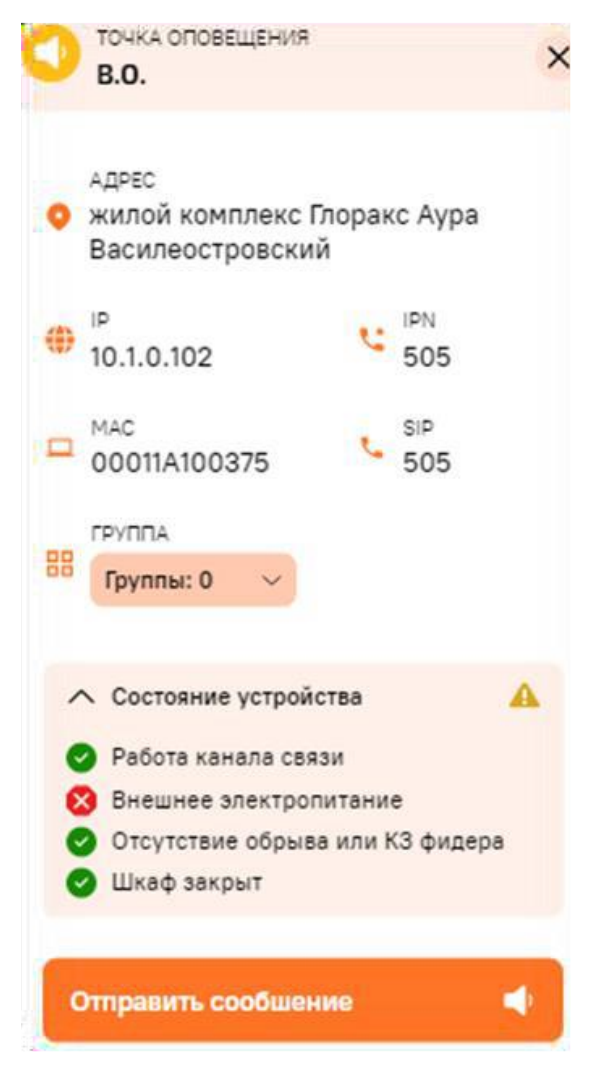

Рисунок 7 – Состояние точки оповещения

<span id="page-11-0"></span>4.4. Отправка оповещения на точку (точки)

Чтобы отправить звуковое сообщение на точку, необходимо выбрать точку на карте и кликнуть на нее правой кнопкой мыши, далее в появившемся окне «Точка оповещения» нажать на кнопку «Отправить сообщение» (рис. [8\)](#page-12-0).

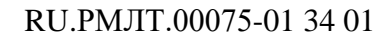

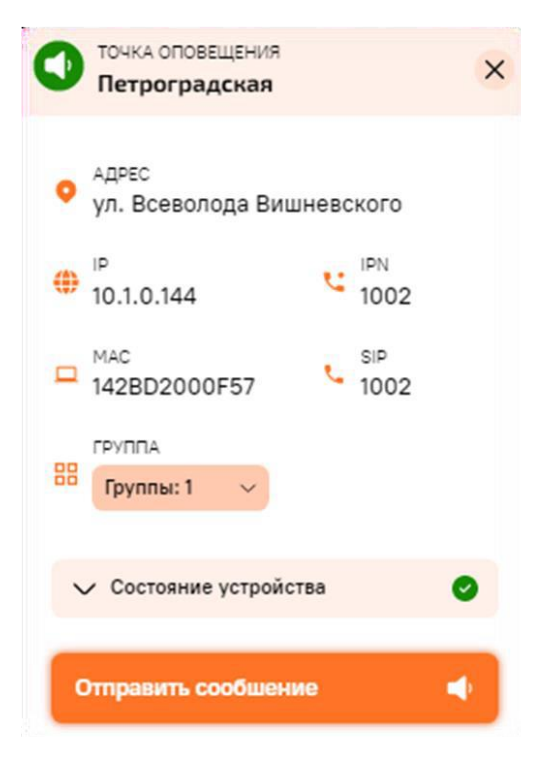

Рисунок 8 – Окно «Точка оповещения»

<span id="page-12-0"></span>Появится окно с выбором звукового файла для отправки сообщения, в котором из выпадающего списка можно выбрать файл для отправки (рис. [9\)](#page-12-1).

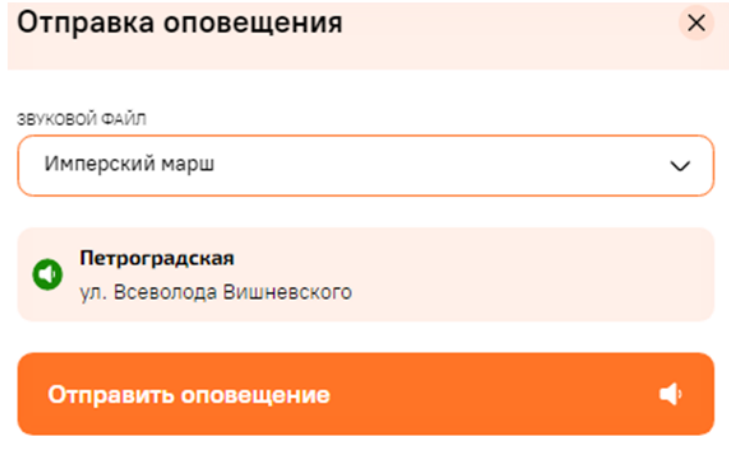

Рисунок 9 – Окно «Отправка оповещения»

<span id="page-12-1"></span>После выбора звукового файла нажать кнопку «Отправить оповещение». Точка на карте поменяет свой цвет с зеленого на синий и появится новое окно «Оповещение отправлено» (рис. [10\)](#page-13-0).

13

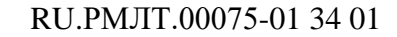

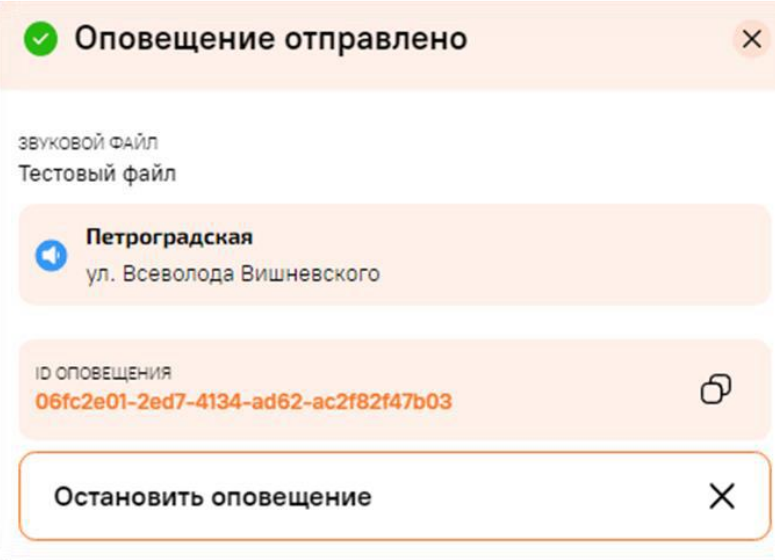

Рисунок 10 – Окно «Оповещение отправлено»

<span id="page-13-0"></span>В появившемся окне мы можем увидеть и скопировать ID оповещения (для дальнейшего анализа или фиксации), а также можем нажать на кнопку «Остановить оповещение» для прекращения передачи звукового файла.

Аналогичным образом можно отправить оповещение сразу на несколько точек, алгоритм данного действия будет таким же, как и отправка на одну точку, за исключением того, что вначале нужно будет левой кнопкой выбрать группу точек, на которые будет отправлено оповещение. Выбрать несколько точек можно также через режим графического

выделения, которое активируется нажатием на кнопку « », расположенную в нижней правой части главного окно СПО «Армтел-Инфо» или зажатием кнопки «Ctrl».

4.5. Отправка оповещения на группу (группы)

<span id="page-13-1"></span>Для отправки оповещения на группы потребуется воспользоваться разделом поиска, для чего необходимо развернуть левую боковую панель, кликнув на значок лупы (рис.11).

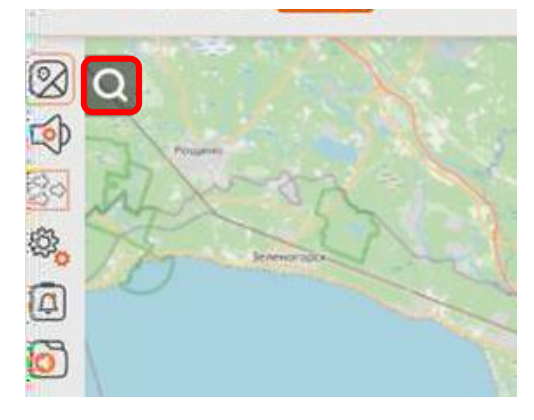

Рисунок 11 – Разворачивание поиска

В развернутой панели поиска нужно выбрать поиск по группам (вкладка «Группа») и найти необходимую группу по названию, причем поиск осуществляется сразу в реальном времени и при первом совпадении имен будет отображать результаты поиска. После того, как необходимая группа (или группы) появилась в результате поиска по названию, нужно будет зафиксировать ее для отправки сообщения нажав на значок «+». После этого на карте все относящиеся к выбранной группе точки станут отображаться как выбранные, и внизу этой же боковой панели появится кнопка «Отправить оповещение» (рис. [12\)](#page-14-0).

<span id="page-14-0"></span>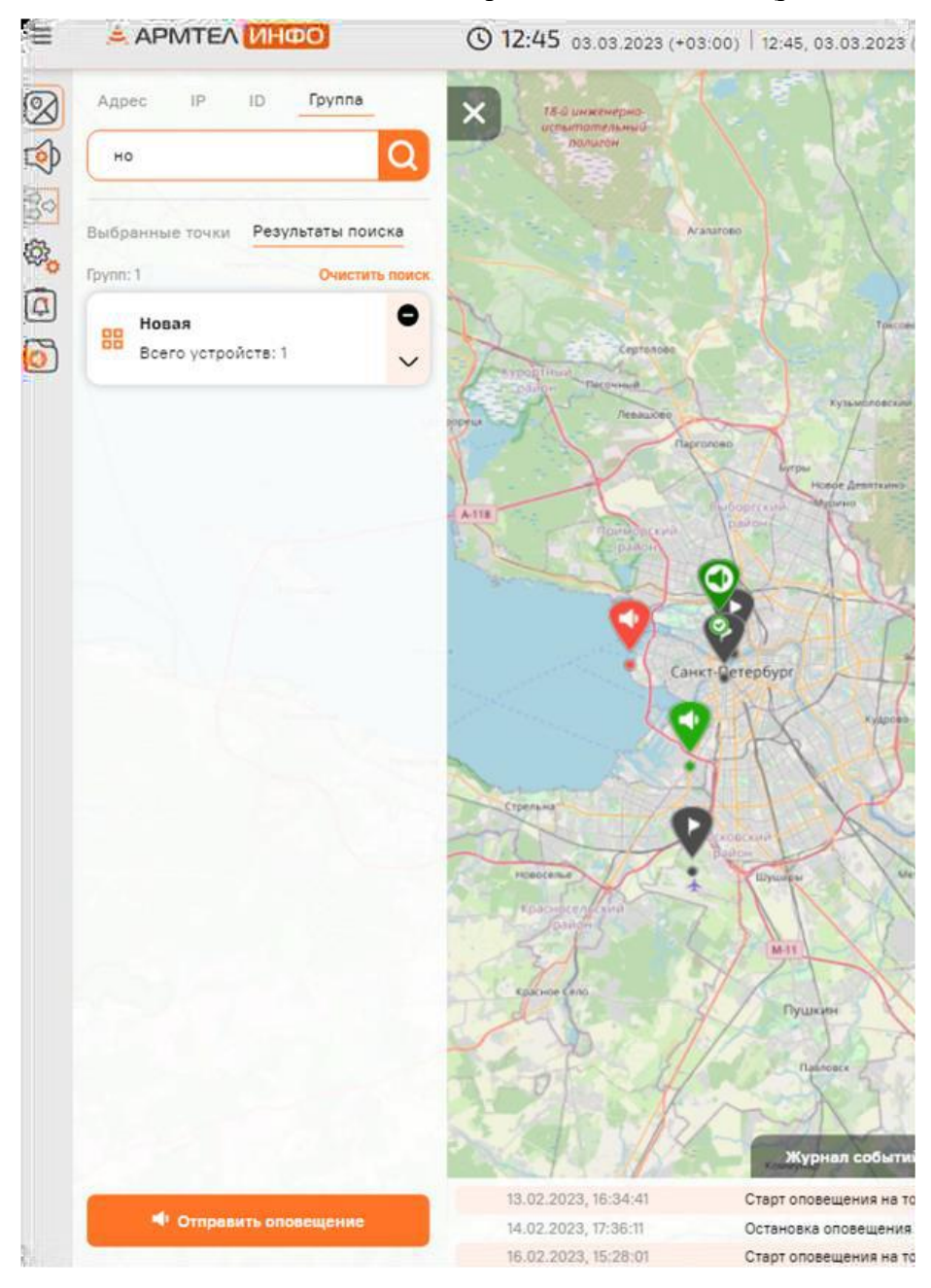

Рисунок 12 – Пример отправки оповещения на группу

Выбранных групп может быть несколько. Также через панель поиска можно отправлять сообщения на выбранные группы и отдельные точки одновременно, закрепляя перечень объектов для оповещения кнопкой «+».

После формирования списка точек / групп для оповещения и проверки этого списка на вкладке «Выбранные точки», отправка оповещения осуществляется нажатием на кнопку «Отправить оповещение», где дальнейший алгоритм действий такой же, как и с отправкой на группу или отдельную точку (рис. [13\)](#page-15-0).

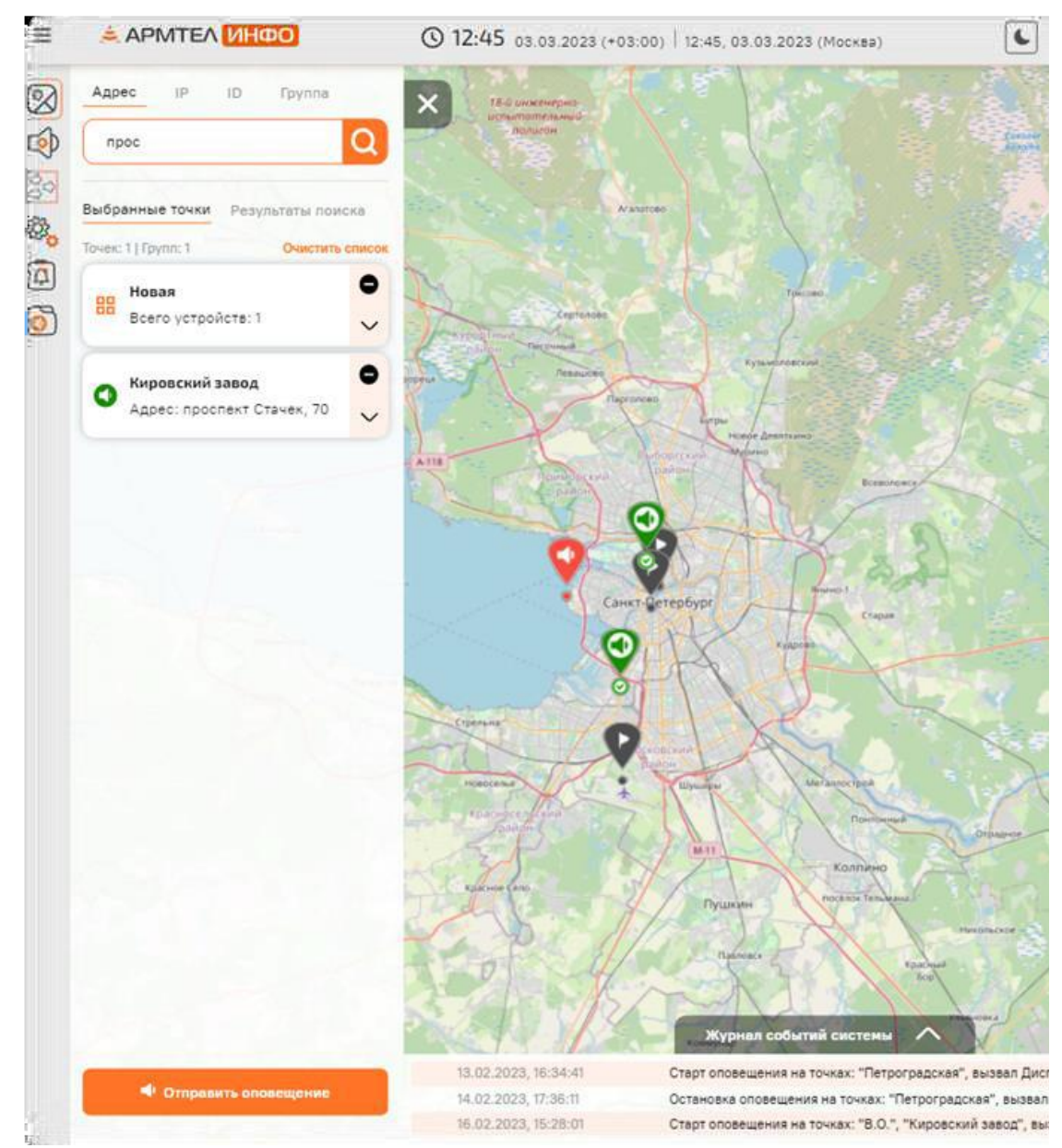

<span id="page-15-0"></span>Рисунок 13 – Пример отправки оповещений на несколько групп

4.6. Создание групп и их редактирование

Для работы с группами устройств необходимо перейти в раздел «Группы устройств», нажав на значок « < Пруппы устройств

Для создания новой группы потребуется нажать на кнопку «Новая группа» на вкладке «Группы» (рис. [14\)](#page-16-0). После чего выбрать точки, которые будут в нее входить. Для выбора точек можно воспользоваться поиском или искать их вручную.

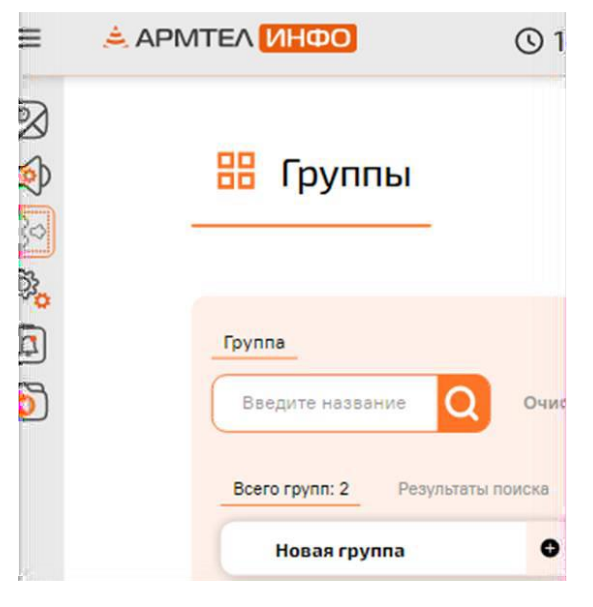

Рисунок 14 – Создание новой группы

<span id="page-16-0"></span>Добавлять точки или убирать из группы следует через нажатие на кнопки « <» и «>» на самой точке соответственно (рис. [15\)](#page-16-1).

<span id="page-16-1"></span>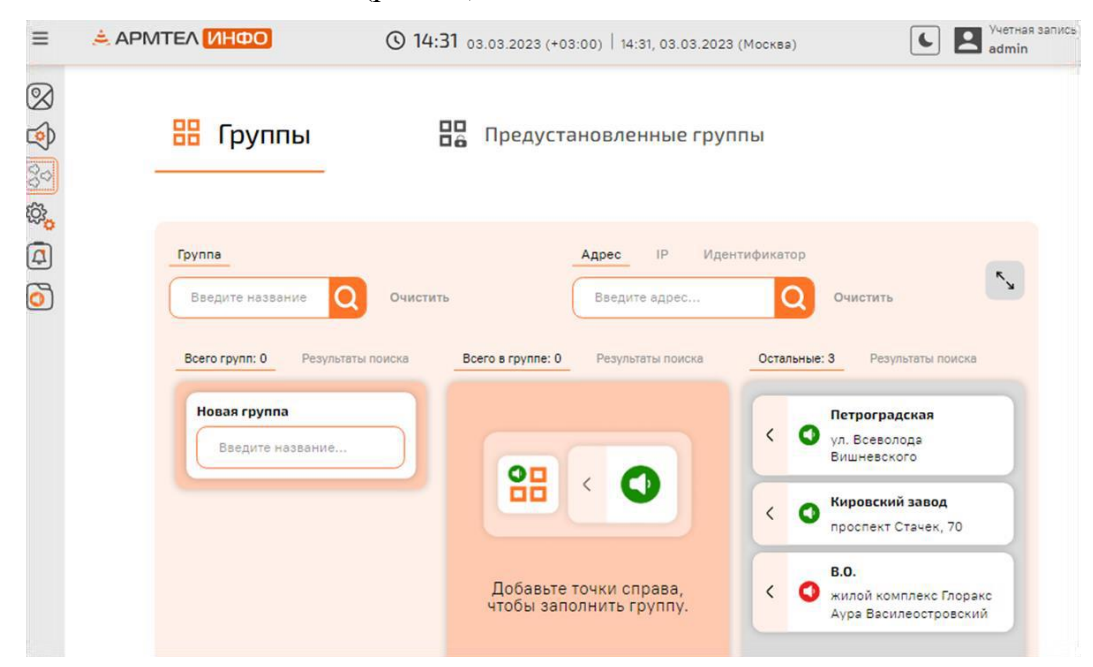

Рисунок 15 – Добавление точек

Когда необходимые точки выбраны, и группе присвоено название в поле «Новая группа», необходимо нажать на кнопку «Сохранить» (рис. [16\)](#page-17-0).

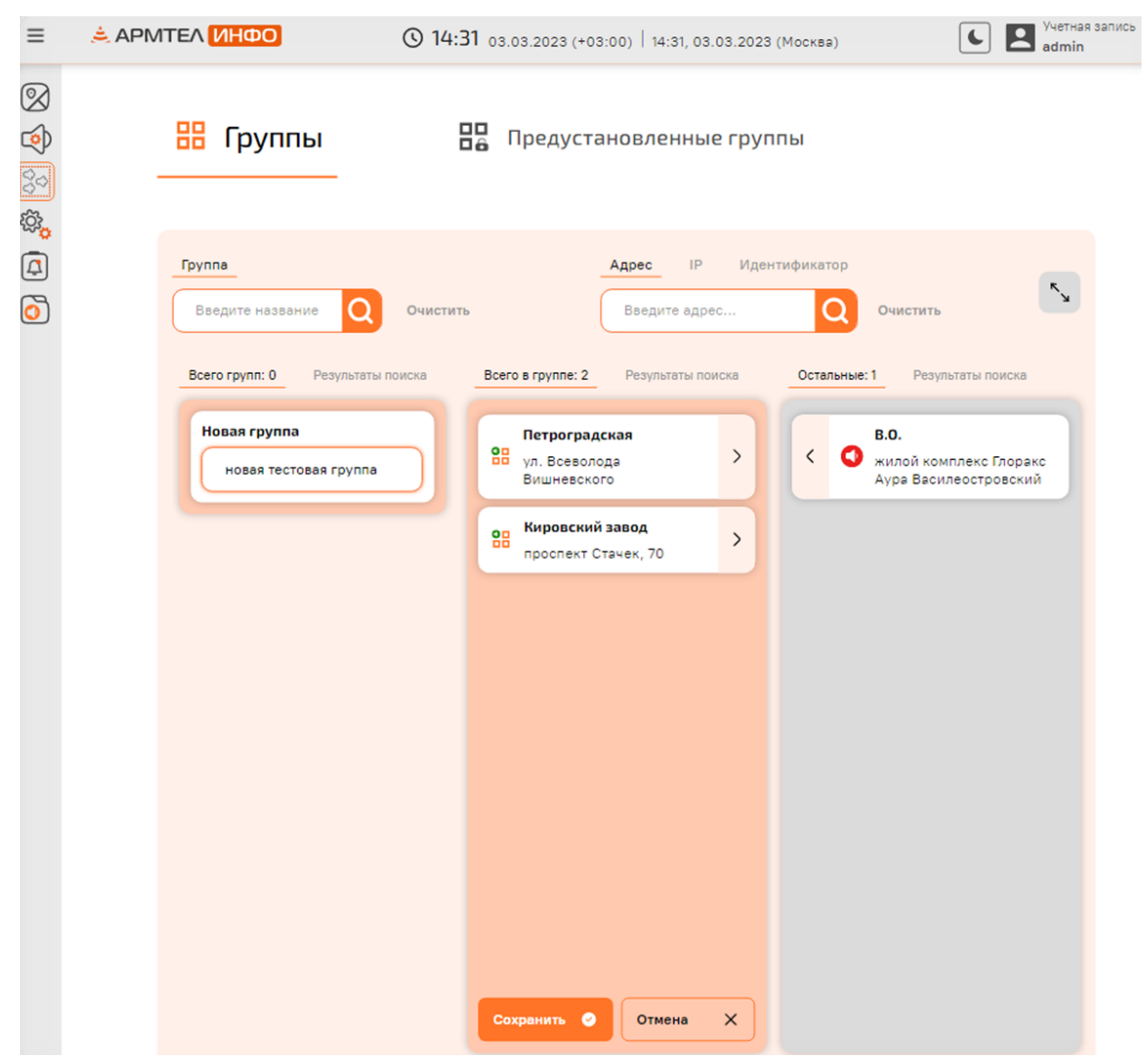

Рисунок 16 – Сохранение изменений

<span id="page-17-0"></span>После сохранения группа будет создана. Теперь на все устройства, входящие в новую группу, можно будет отправлять оповещения. Процесс отправки оповещений на группы описан в п. [4.5.](#page-13-1)

Для редактирования состав группы или изменения ее названия потребуется сначала выбрать группу в левом столбце, кликнуть на нее, а далее по аналогии создания группы добавлять в нее или убирать точки, нажимая на кнопки « <» и «>», относящиеся к самим точкам соответственно. После всех изменений нажать кнопку «Сохранить».

#### 4.7. Топонимы

Для удобства ориентирования на карте существует возможность создания топонимов. Топонимы отображаются на карте как серые точки (рис. [17\)](#page-18-0), на них нельзя

отправить сообщение, они служат для быстрого поиска и переключения между локациями. Особенно актуально если точки мониторинга расположены на большом расстоянии друг от друга.

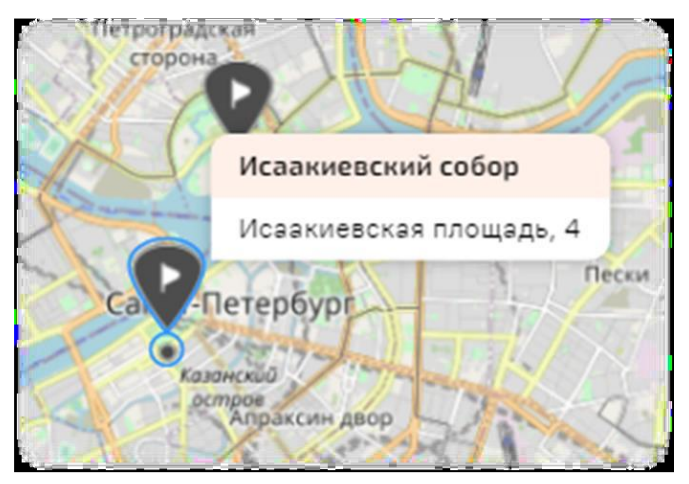

Рисунок 17 – Пример топонимов

<span id="page-18-0"></span>Создание топонимов осуществляется на вкладке «Регистрация» раздела «Управление устройствами» (рис. [18\)](#page-18-1).

| $\equiv$                                                                                                    | <u>=</u> ΑΡΜΤΕΛ <mark>ИНΦΟ</mark> | ◎ 11:55 06.03.2023 (+03:00)   11:55, 06.03.2023 (Москва) | Methas sankes<br>$\mathbf{C}$ | Г⇒ |
|----------------------------------------------------------------------------------------------------|-----------------------------------|----------------------------------------------------------|-------------------------------|----|
| $\otimes$<br>回<br>33 33                                                                                                    | Точки                             | Регистрация<br>o                                         |                               |    |
| $\begin{array}{ c } \hline \textbf{A} & \textbf{B} \\ \hline \textbf{B} & \textbf{B} \\ \hline \textbf{C} & \textbf{A} \\ \hline \textbf{A} & \textbf{B} \\ \hline \textbf{A} & \textbf{B} \\ \hline \textbf{A} & \textbf{B} \\ \hline \textbf{A} & \textbf{B} \\ \hline \textbf{A} & \textbf{B} \\ \hline \textbf{A} & \textbf{B} \\ \hline \textbf{A} & \textbf{B} \\ \hline \textbf{A} & \textbf{B} \\ \hline \textbf{A} & \textbf{B} \\ \hline \textbf{$<br>$\delta$ | IP<br><b>IPN</b><br>Введите ір    | ب<br>Искать<br>Очистить                                  | Добавить топоним<br>œ         |    |
|                                                                                                    | Всего точек: 3                    |                                                          |                               |    |

Рисунок 18 – Кнопка «Добавить топоним»

<span id="page-18-1"></span>После нажатия кнопки «Добавить топоним» откроется форма для создания топонима, необходимо заполнить поля с идентификатором, адресом и координатами, после чего нажать кнопку «Зарегистрировать» (рис. [19\)](#page-19-0). Новый топоним появится на карте.

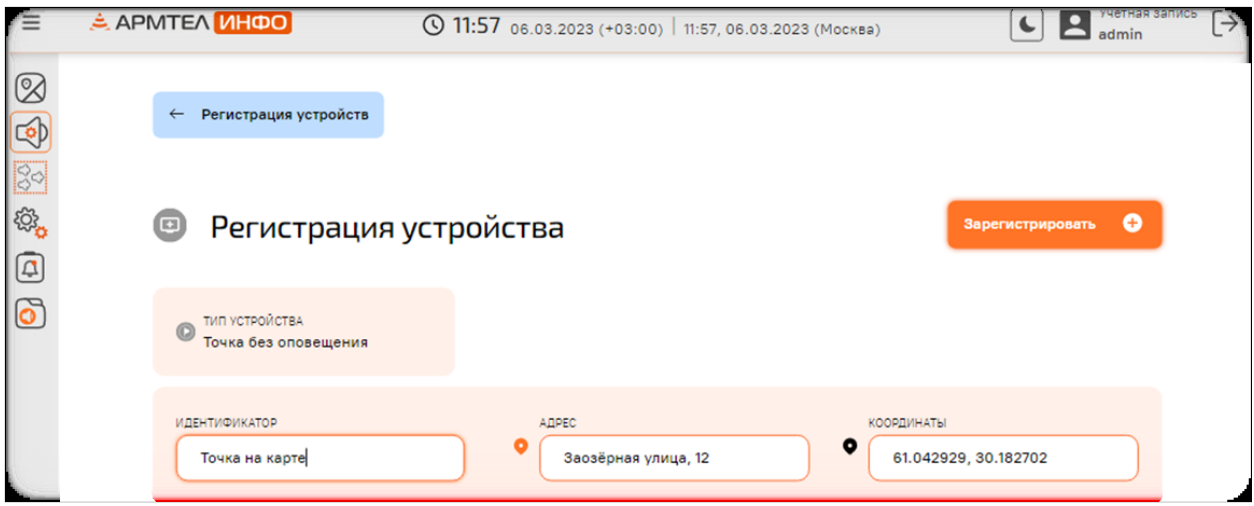

Рисунок 19 – Кнопка «Зарегистрировать»

<span id="page-19-0"></span>Теперь можно через поиск быстро переключится в локацию нового топонима (рис. [20\)](#page-19-1).

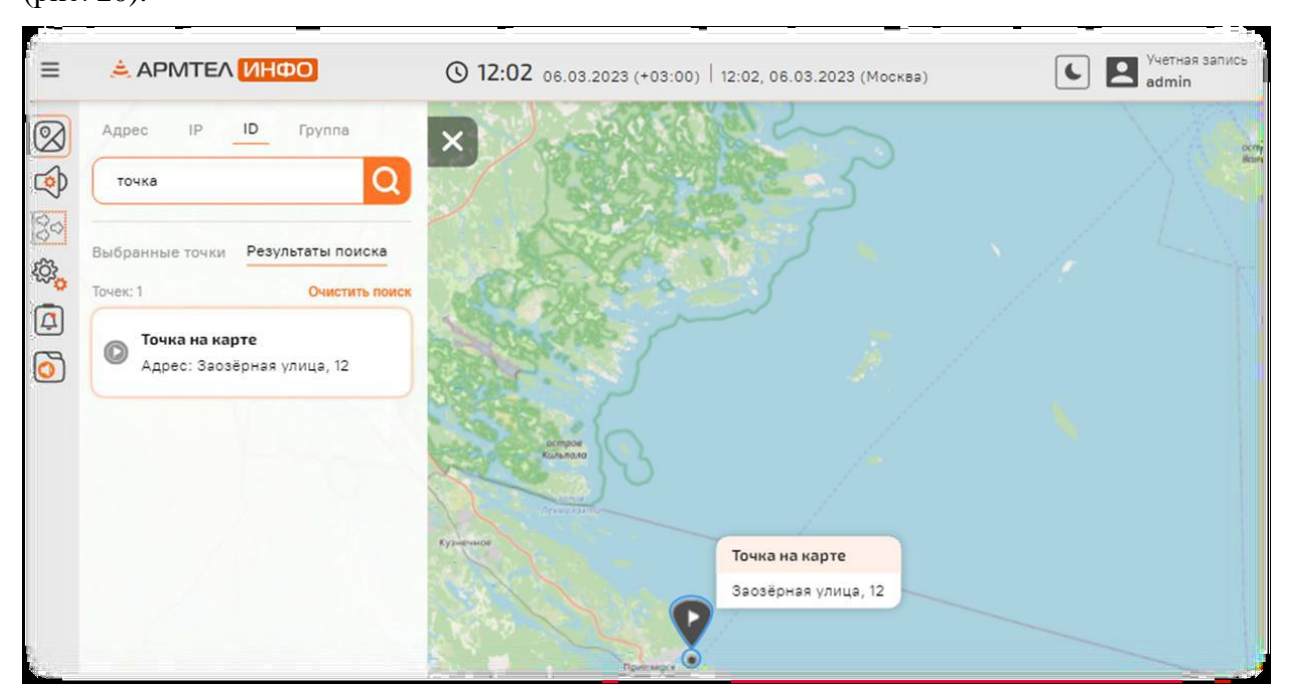

Рисунок 20 – Пример переключения на топоним через поиск

#### <span id="page-19-1"></span>4.8. Редактирование точек и топонимов

Редактирования точек или топонимов осуществляется через раздел «управление устройствами». Перейдя в раздел «управление устройствами» нужно выбрать необходимую точку или топоним, кликнув на нее указателем мыши, и в открывшейся странице точки/топонима нажать кнопку «редактировать».

После внесения изменений нужно нажать кнопку «сохранить».

#### 4.9. Отключение точек и топонимов

Зарегистрированные точки или топонимы можно отключать. При выключении они перестают отображаться на карте и перестают участвовать в бизнес-логике (оповещение на них не будет приходить). Для отключения точки или топонима, нужно зайти в раздел «Управление устройствами» и нажать кнопку «Выключить» напротив нужного топонима или точки (рис. [21\)](#page-20-0).

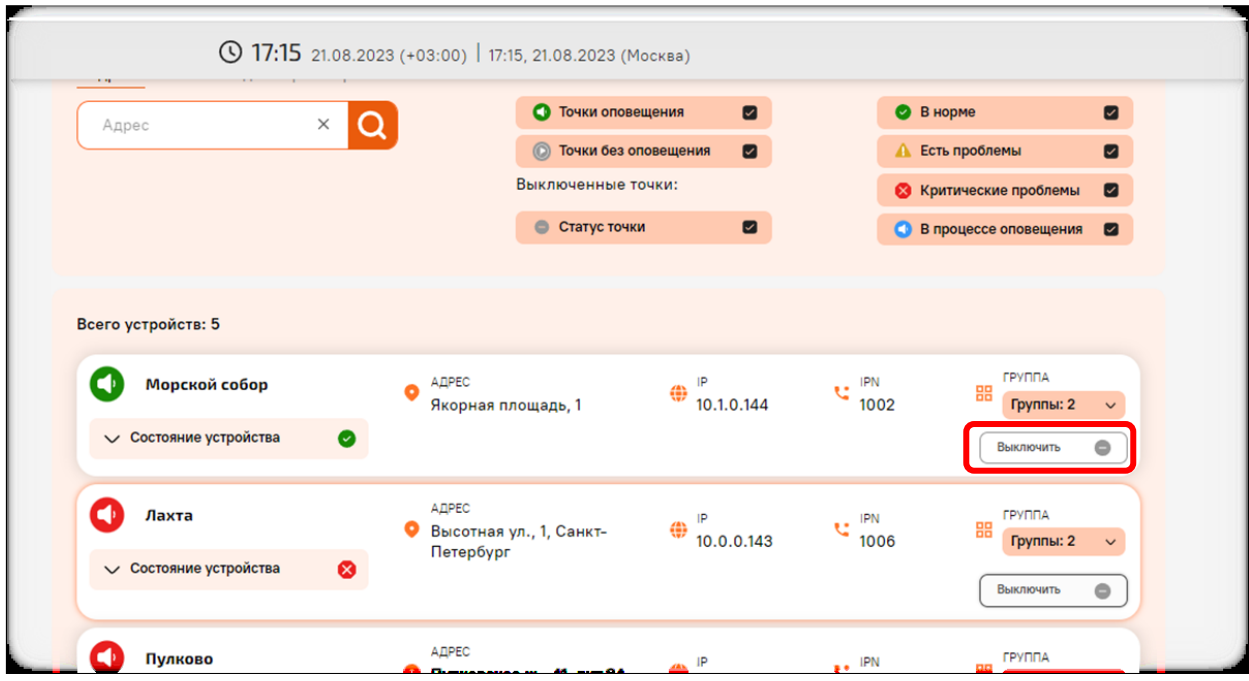

Рисунок 21 – Кнопка «Выключить»

<span id="page-20-0"></span>После этого появится окно с подтверждением отключения, далее еще раз нужно нажать кнопку «Выключить» (рис. [22\)](#page-20-1).

<span id="page-20-1"></span>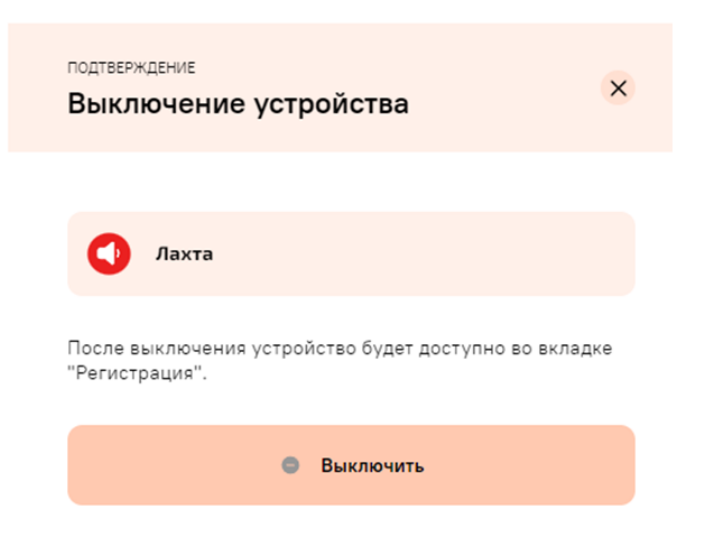

Рисунок 22 – Окно подтверждения отключения

После этого точка перестанет отображаться на карте. Для ее активации в этом же разделе «Управление устройствами» нужно будет нажать кнопку «Включить».

4.10. Локализация

Для выбора языка интерфейса предусмотрена кнопка с выпадающим списком локализаций « • ». Нажав на нее, можно выбрать язык интерфейса, после чего интерфейс перезагрузится уже с выбранным языком.

Нажимаем на кнопку и у нас развернется список доступных языков (рис. [23\)](#page-21-0).

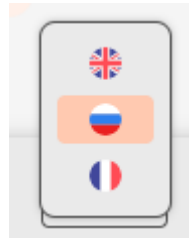

Рисунок 23 – Список доступных языков

<span id="page-21-0"></span>Для управления настройками локализации необходимо перейти в раздел «Локализация», нажав на соответствующую кнопку в меню слева. После этого мы попадем в раздел «Локализация» (рис. [24\)](#page-21-1).

<span id="page-21-1"></span>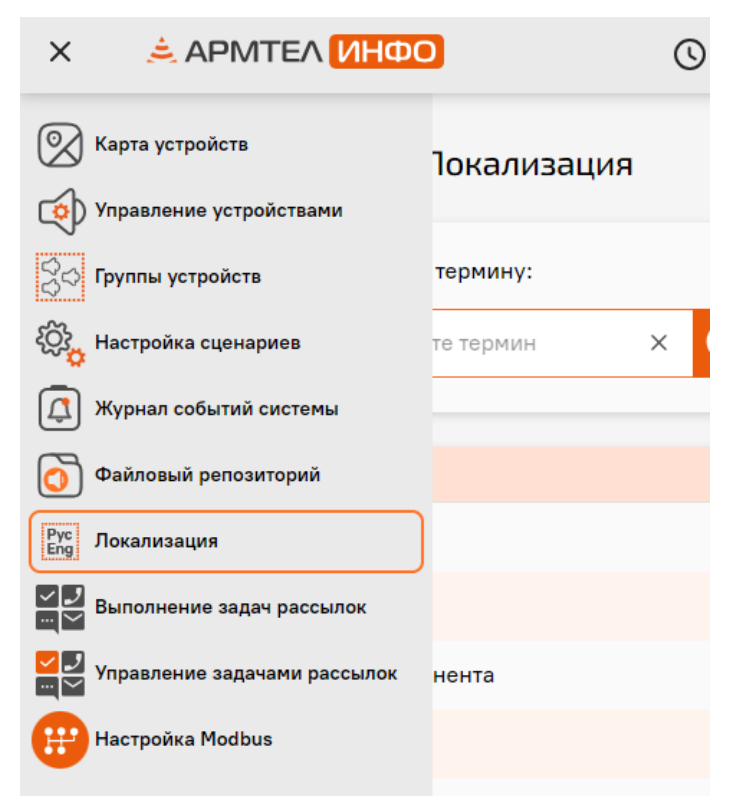

Рисунок 24 – Раздел «Локализация»

4.11. Скачивание файла локализации с сервера / загрузка локализации на сервер

Существует возможность скачать или загрузить файл локализации с сервера или на сервер. Для этого нужно воспользоваться кнопками «Скачать файл локализации» или «Загрузить файл локализации». После чего загрузится или выгрузится текстовый файл «localization» в формате JSON в зависимости от выбранных действий (рис. [25\)](#page-22-0).

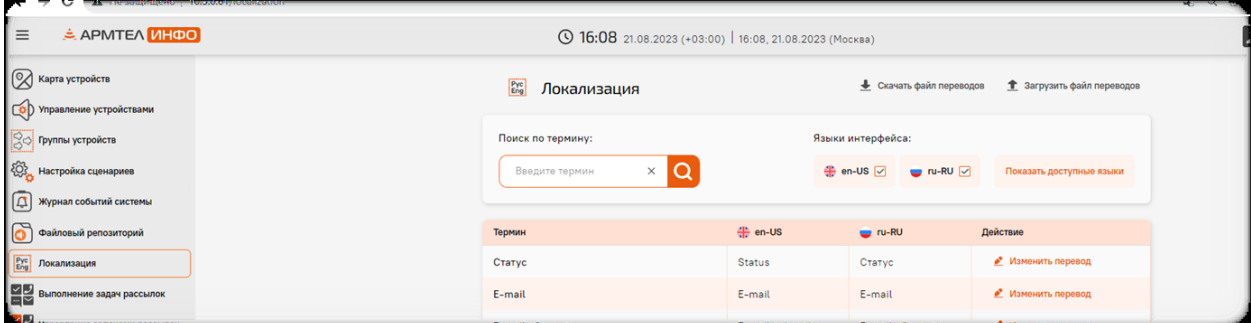

Рисунок 25 – Работа с файлом локализации

<span id="page-22-0"></span>4.12. Активация скрытой локализации через СУБД

Для активации скрытой локализации нужно зайти в базу данных (в нашем примере мы будем использовать DBeaver): authServer -> public."Locale". В колонке «IsActive» выбрать поле той локали, которую нужно активировать и поставить галку (рис. [26\)](#page-22-1).

|           |          |         | <b>ELocale</b>   Введите SQL выражение чтобы отфильтровать результаты                                                                               |             |
|-----------|----------|---------|----------------------------------------------------------------------------------------------------|-------------|
|           | $123$ ld |         | $\blacktriangleright$   ABC Name $\blacktriangleright$   $\blacktriangleright$   IsDefault $\blacktriangleright$   $\blacktriangleright$   IsActive |             |
| Ш Таблица |          | en-US   | [v]                                                                                                    | $[{\sf v}]$ |
|           |          | 2 ru-RU |                                                                                                    | [v]         |
|           |          | 3 fr-FR |                                                                                                    |             |

Рисунок 26 – Активация скрытой локализации

<span id="page-22-1"></span>После этого активированная локализация будет отображаться в интерфейсе (потребуется либо перезагрузка страницы, либо сброс кэшей) (рис. [27\)](#page-23-0).

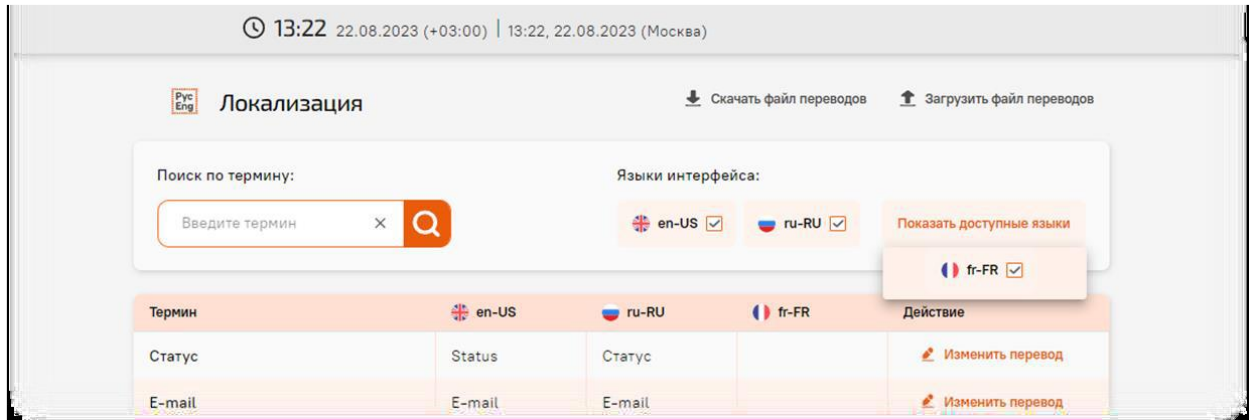

Рисунок 27 – Доступность добавленной локализации

# <span id="page-23-0"></span>4.13. Изменение перевода в локализации

Существует возможность изменить имеющийся перевод. Для этого предусмотрена кнопка «Изменить перевод». Нажав на нее, откроется окно для редактирования перевода (рис. [28\)](#page-23-1).

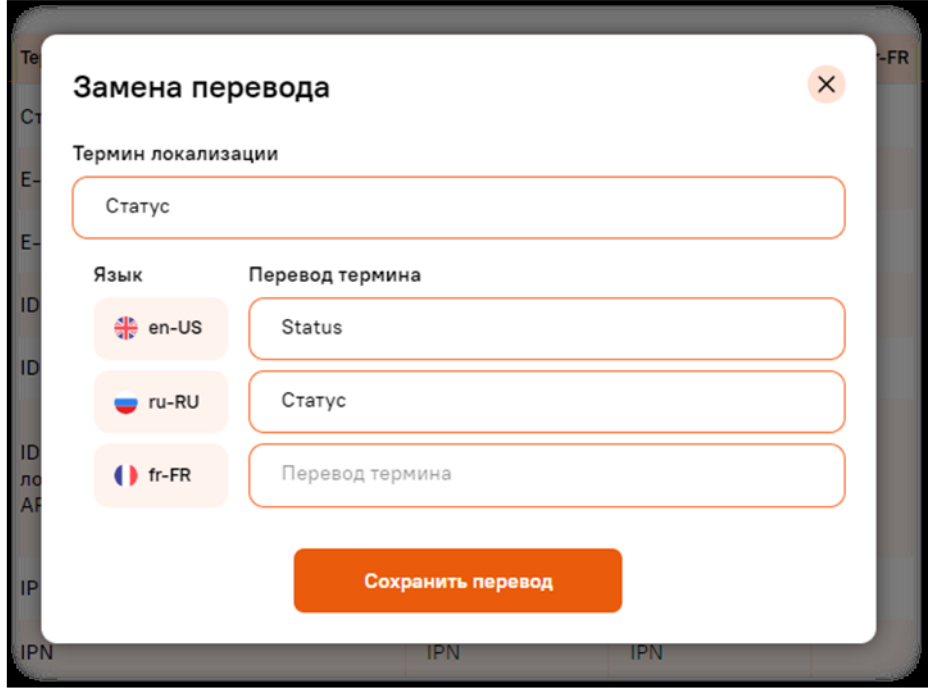

Рисунок 28 – Изменение перевода

<span id="page-23-1"></span>После редактирования нажмите кнопку «Сохранить перевод», чтобы зафиксировать изменения.

4.14. Добавление цеха

Работа с цехами ведется через раздел «Группы устройств». Далее переходим на вкладку «Цеха» (рис. [29\)](#page-24-0).

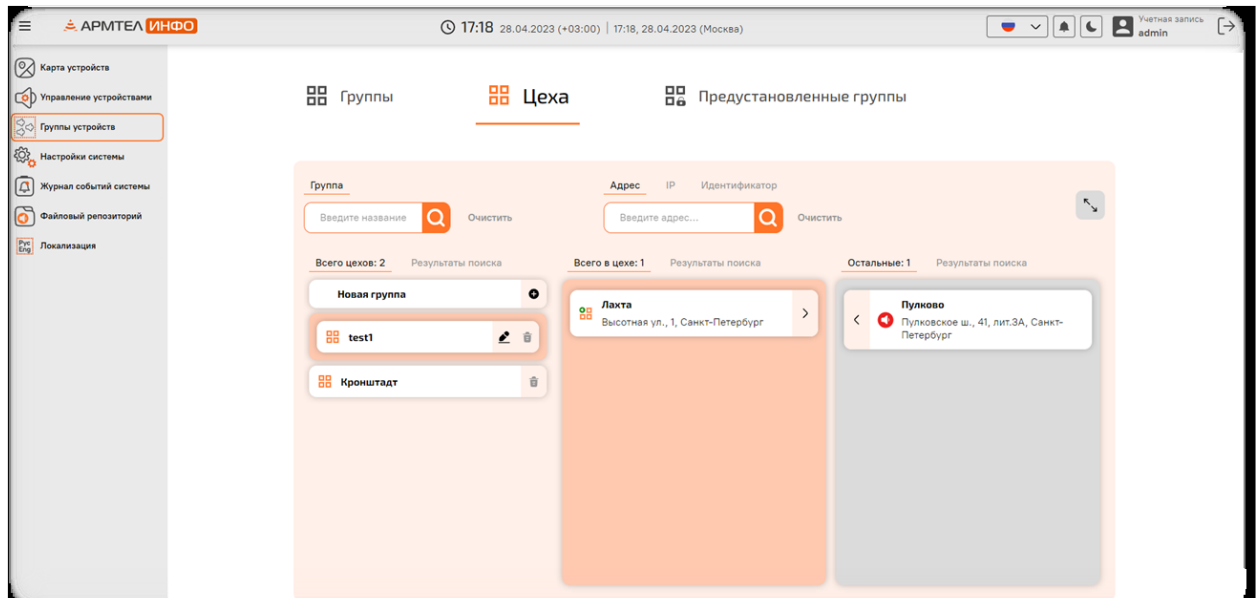

Рисунок 29 – Вкладка «Цеха»

<span id="page-24-0"></span>Выбираем нужные точки оповещения, вводим название цеха и ID Placement'а (по сути это и будет ID цеха с его координатами, который можно создать через создание топонимов, описанное выше, для уточнения ID нужно посмотреть таблицу BS\_T\_P\_PLACEMENT), а затем нажимаем кнопку «Сохранить» (рис. [30\)](#page-24-1).

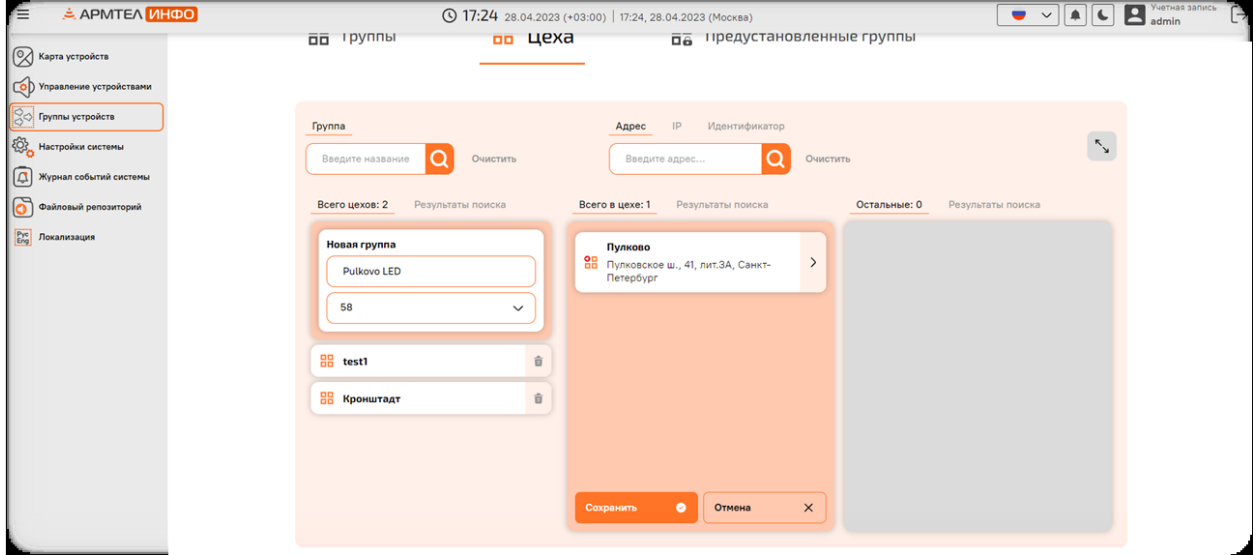

Рисунок 30 – Кнопка «Сохранить»

<span id="page-24-1"></span>Для того, чтобы посмотреть структуру цехов, необходимо перейти на вкладку «Карта устройств» и выбрать вкладку «Цеха» (рис. [31\)](#page-25-0). Отобразится весь список цехов.

RU.РМЛТ.00075-01 34 01

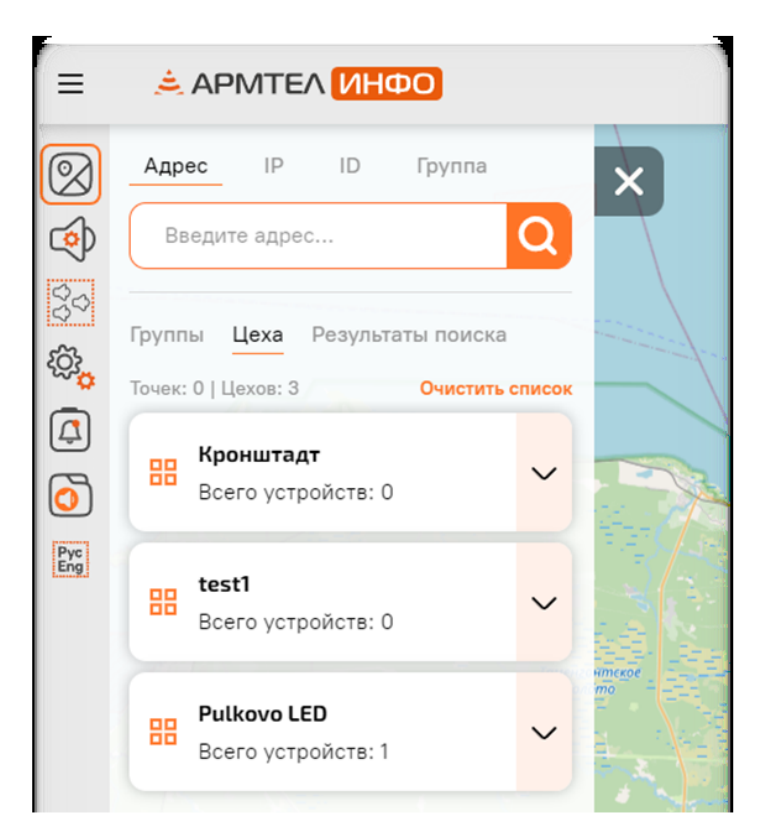

Рисунок 31 – Вкладка «Цеха»

<span id="page-25-0"></span>Если раскрыть выпадающий список цеха на вкладке «Цеха» (в данном случае, Pulkovo LED), мы увидим точки оповещения, которые относятся к выбранному цеху (рис. [32\)](#page-26-0).

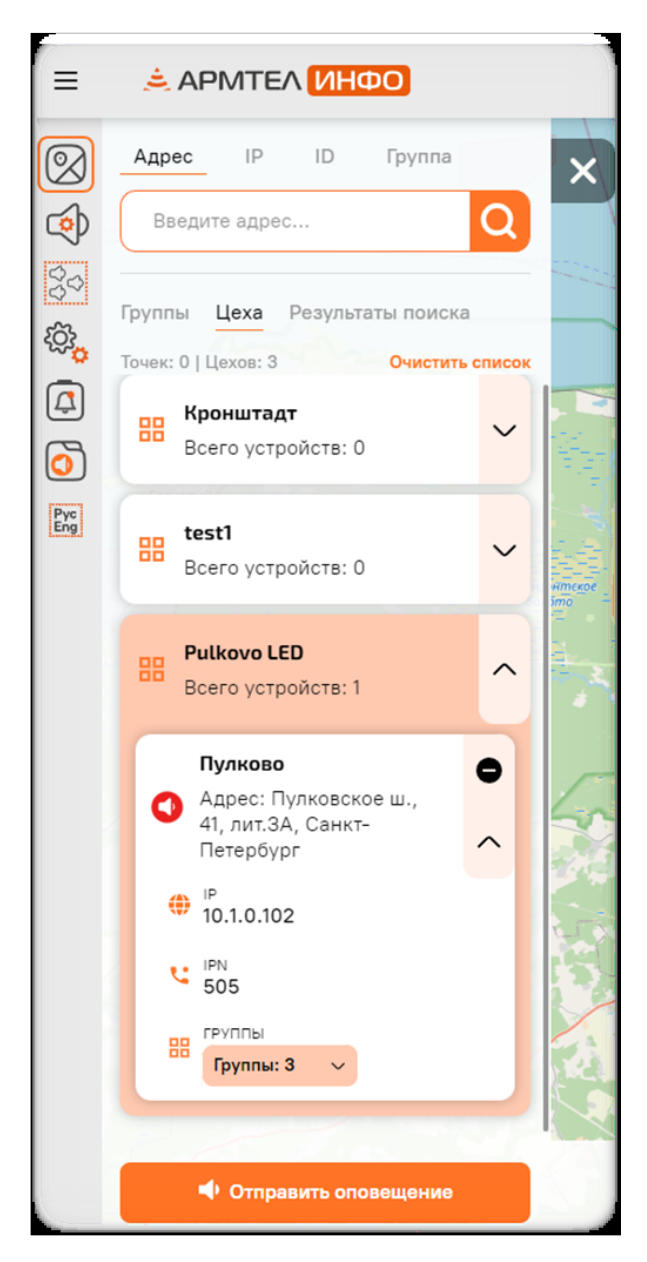

Рисунок 32 – Точки оповещения, которые относятся к выбранному цеху

#### <span id="page-26-0"></span>4.15. Файловый репозиторий

Для загрузки нового файла для оповещения / рассылки нужно перейти в раздел «Файловый репозиторий» (рис. [33\)](#page-27-0).

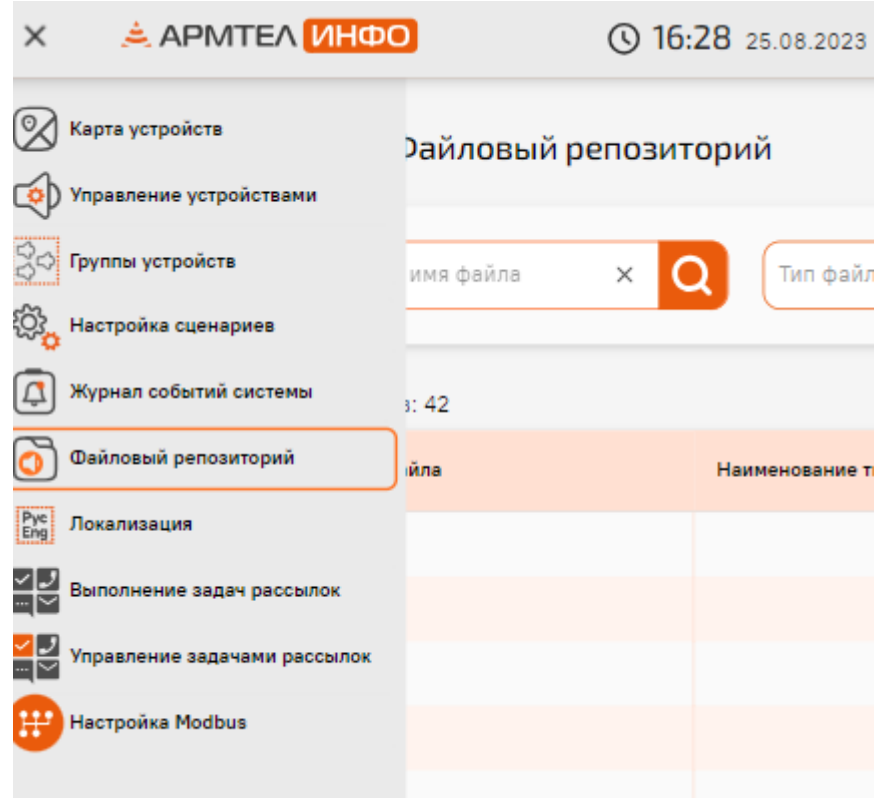

Рисунок 33 – Раздел «Файловый репозиторий»

<span id="page-27-0"></span>В открывшемся окне нажать кнопку «Выбрать файл для загрузки».

В появившемся окне нажать кнопку «Выбрать файлы» и выбрать файл или файлы для загрузки (рис. [34\)](#page-27-1).

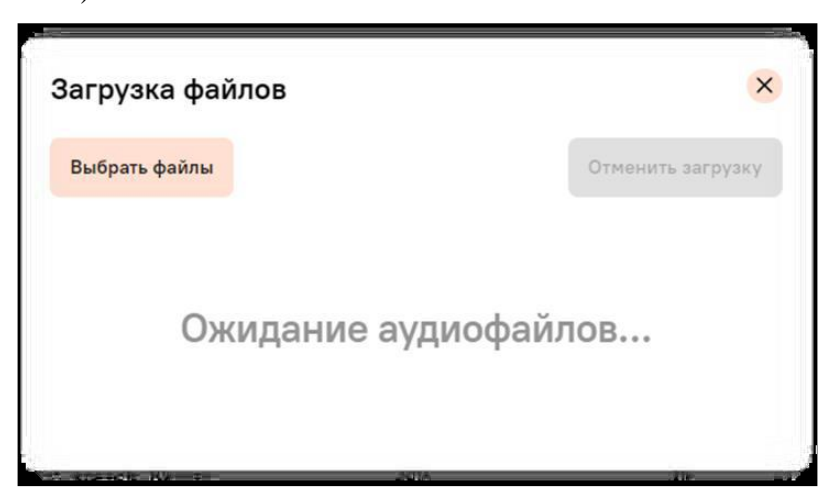

Рисунок 34 – Окно выбора аудиофайла

<span id="page-27-1"></span>Выбрать файл, и проконтролировать, что он появился в очереди на загрузку. Сразу можно присвоить ему уникальное название, прослушать со встроенного проигрывателя или посмотреть его содержимое для текстовых файлов (нужно будет нажать на кнопку

развернуть содержимое), а также добавить еще какие-либо файлы. Так же необходимо выбрать категорию, для которой будет использоваться файл - SIP, E-mail, SMS (рис. [35\)](#page-28-0).

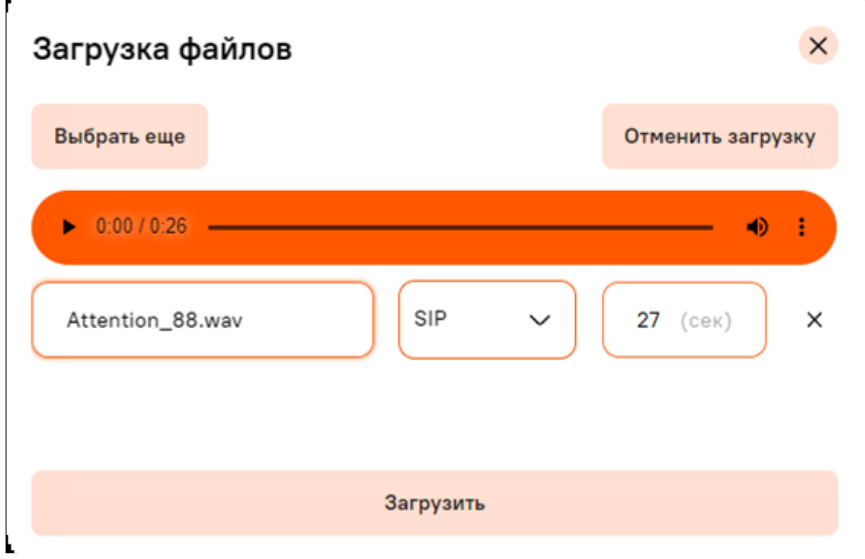

Рисунок 35 – Окно «Загрузка файлов»

<span id="page-28-0"></span>После нажатия кнопки «Загрузить» выбранный файл появится в общей таблице файлового репозитория (рис. [36\)](#page-28-1).

| $\equiv$                                        | <u>АРМТЕЛ ИНФО</u> |                                                 | ◎ 16:40 21.08.2023 (+03:00)   16:40, 21.08.2023 (Москва) |                                               | $\blacksquare$                               | Учетная запись<br>$\Rightarrow$<br>admin |
|-------------------------------------------------|--------------------|-------------------------------------------------|----------------------------------------------------------|-----------------------------------------------|----------------------------------------------|------------------------------------------|
|                                                 |                    | Файловый репозиторий<br>$\overline{\mathbf{o}}$ |                                                          | ■ Записать аудио                              | <b>1</b> Выбрать файл для загрузки           |                                          |
| $\circledR$ $\circledR$ $\circledR$ $\circledR$ |                    | $\times$<br>Введите имя файла                   | Тип файла                                                | Очистить<br>$\checkmark$                      |                                              |                                          |
|                                                 |                    | Всего файлов: 26                                |                                                          |                                               |                                              |                                          |
| $\overline{\mathbf{C}}$                         |                    | Название файла                                  | Наименование типа файла                                  | Длительность аудиофайла<br>(ce <sub>K</sub> ) | Действие                                     |                                          |
| Pyc                                             |                    | localization.json                               | <b>SMS</b>                                               |                                               |                                              |                                          |
| <b>DA DA</b>                                    |                    | Attention_88.wav                                | SIP                                                      | 27                                            | <b>1</b> Скачать файл                        |                                          |
|                                                 |                    | 1001                                            |                                                          |                                               |                                              |                                          |
| $\bigoplus$                                     |                    | 4001                                            |                                                          |                                               |                                              |                                          |
|                                                 |                    | 4002                                            |                                                          |                                               |                                              |                                          |
|                                                 |                    | 4003                                            |                                                          |                                               |                                              |                                          |
|                                                 |                    | 4004                                            |                                                          |                                               |                                              |                                          |
|                                                 |                    | 4005                                            |                                                          |                                               |                                              |                                          |
|                                                 |                    | 4006                                            |                                                          |                                               |                                              |                                          |
|                                                 |                    | 4007                                            |                                                          |                                               |                                              |                                          |
|                                                 |                    |                                                 | Страница:                                                | $\overline{2}$<br>Размер страницы: 10 -       | 11-20 из 26<br>$\checkmark$<br>$\rightarrow$ |                                          |

<span id="page-28-1"></span>Рисунок 36 – Окно «Файловый репозиторий»

Теперь, после добавления файла, мы можем отправлять оповещение с ним, выбирая его из списка всех файлов или добавлять его при выполнении рассылки (рис. [37\)](#page-29-0).

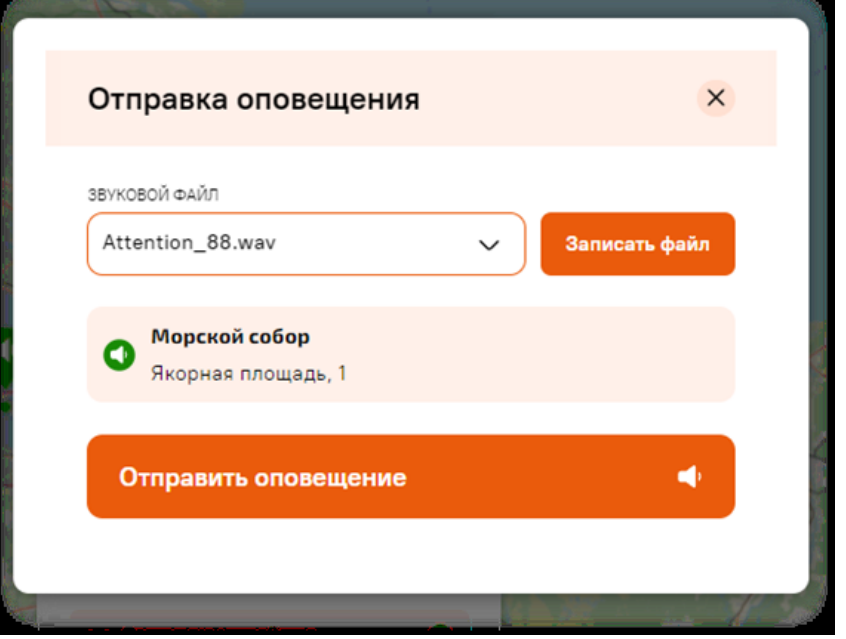

Рисунок 37 – Добавление файла в общий список файлов

<span id="page-29-0"></span>4.16. Сохранения файлов из файлового репозитория на компьютер

Для сохранения файлов из файлового репозитория на компьютер для категории «SIP» предусмотрена кнопка «Скачать файл», после нажатия на которую файл будет загружен на компьютер (рис. [38\)](#page-29-1).

| $\infty$<br>$\mathbb{C}$                     | Файловый репозиторий          |                         | ∎ Записать аудио                 | • Выбрать файл для загрузки |
|----------------------------------------------|-------------------------------|-------------------------|----------------------------------|-----------------------------|
| O.                                           | $\times$<br>Введите имя файла | Тип файла<br>Ω          | Очистить<br>$\checkmark$         |                             |
| $\sqrt{a}$                                   | Всего файлов: 27              |                         |                                  |                             |
|                                              | Название файла                | Наименование типа файла | Длительность аудиофайла<br>(ceK) | Действие                    |
| $\frac{\rho_{\gamma c}}{\epsilon_{\rm n g}}$ | localization.json             | SMS                     |                                  |                             |
| HE                                           | Attention_88.wav              | SIP                     | 27                               | • Скачать файл              |
| 목정                                           | inger virk                    | 0.110                   |                                  |                             |

Рисунок 38 – Загрузка файла на компьютер

# <span id="page-29-1"></span>4.17. Редактор сценариев

Для создания различных типов оповещений (alert'ов и «нотификаций») с уникальными настройками необходимо перейти в раздел «Настройка сценариев» и нажать кнопку «Создать сценарий» (рис. [39\)](#page-30-0).

| <u>=</u> АРМТЕЛ ИНФО<br>$\equiv$                                           |                    |                              | ◎ 16:42 25.08.2023 (+03:00)   16:42, 25.08.2023 (Москва) |                                         |                                 |                  |                    |                       | Учетная запись<br>$B$ $\overline{B}$ $\overline{A}$ $\overline{A}$ $\overline{B}$ $\overline{A}$ |
|----------------------------------------------------------------------------|--------------------|------------------------------|----------------------------------------------------------|-----------------------------------------|---------------------------------|------------------|--------------------|-----------------------|--------------------------------------------------------------------------------------------------|
| <b>2</b> Карта устройств                                                   | e                  | Настройка условных сценариев |                                                          |                                         |                                 |                  |                    |                       |                                                                                                  |
| <b>О Управление устройствами</b>                                           |                    |                              |                                                          |                                         |                                 |                  |                    |                       |                                                                                                  |
| <b>SO</b> Группы устройств                                                 | Всего файлов: 17   |                              |                                                          |                                         |                                 |                  |                    |                       | • Создать сценарий                                                                               |
| <b>СОЗ</b> Настройка сценариев<br>$\boxed{\Box}$<br>Журнал событий системы | Статус             | <b>В Наименование</b>        | Группа/шаблон<br>ت                                       | <b>Наименование</b><br>Θ<br>трека/файла | Время<br>• оповещения<br>(ceK.) | <b>3</b> адержка | <b>• Приоритет</b> | <b>(2)</b> Активность | Действие                                                                                         |
| • Файловый репозиторий                                                     |                    | Hello                        | <b>TestARMAN</b>                                         | Hello!.txt                              |                                 | $\mathbf 0$      | 255                | Выключить             | $\sum_{\text{onocugeune}}$                                                                       |
| $\frac{Pyc}{Eng}$<br>Локализация                                           |                    | 1307                         | <b>TestARMAN</b>                                         | pan_test_new                            |                                 | $\mathbf 0$      | 255                | Выключить             | " Изменить<br>оповещение                                                                         |
| 꼶<br>Выполнение задач рассылок                                             |                    | <b>SMS2007</b>               | sms                                                      | Hello.txt                               |                                 | $\mathbf 0$      | 255                | Выключить             | $\sum_{\text{onoseu}\text{e}-\text{m}}^{\text{MameHMTb}}$                                        |
| 띑<br>Управление задачами рассылок                                          |                    | messager update              | 123                                                      | Hello.txt                               |                                 | $\mathbf 5$      | 200                | Выключить             | $\frac{P}{P}$ Изменить<br>оповещение                                                             |
| Настройка Modbus                                                           |                    | bstest                       | bstest                                                   | Hello!.txt                              |                                 | $\mathbf 0$      | 255                | Выключить             | $\sum_{\text{onoseuqehne}}$                                                                      |
|                                                                            |                    | ecc.support                  | ecc.support                                              | Hello!.txt                              |                                 | $\circ$          | 255                | Выключить             | $\sum_{\text{onoseuqehine}}$                                                                     |
|                                                                            |                    | $1005$ udp                   | $1005$ udp                                               | SilenceTest.wav                         |                                 | $\mathbf 0$      | 255                | Выключить             | • Изменить<br>r<br>- оповещение                                                                  |
|                                                                            |                    | SMS                          | sms_someperson_number   warning_sms                      |                                         |                                 | $\circ$          | 255                | Выключить             | • Изменить<br>.<br>- оповещение                                                                  |
|                                                                            |                    | EMAIL                        | email_address_list                                       | warning_email                           |                                 | 5                | 255                | Выключить             | в Изменить<br>.<br>'оповешение                                                                   |
|                                                                            | Изменить<br>статус | тихий тест                   | 1 rpynna                                                 | SIP trackName 27                        | 15                              | $\mathbf 0$      | 255                | Выключить             | $\boldsymbol{\underline{\ell}}$ Изменить                                                         |
|                                                                            |                    |                              |                                                          |                                         |                                 | Страница:        | $\overline{1}$     | Размер страницы: 10 ₩ | 1-10 из 17 $\langle \rangle$                                                                     |
| Xi<br><b>3</b> РАСЦО                                                       |                    |                              |                                                          |                                         |                                 |                  |                    |                       | $\spadesuit$<br>$\blacksquare$<br>$\mathbf{C}$<br>H)                                             |

Рисунок 39 – Раздел «Настройка сценариев»

# <span id="page-30-0"></span>4.18. Создание сценария

Для создания сценария необходимо нажать кнопку «Создать сценарий» (рис. [40\)](#page-30-1).

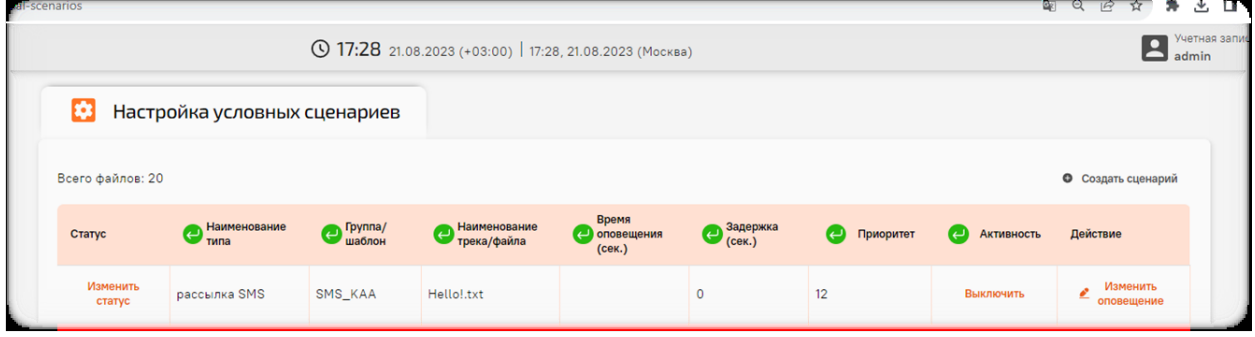

Рисунок 40 – Создание сценария

<span id="page-30-1"></span>При настройке сценария можно создать тип, с определенной задержкой, файлом для воспроизведения, настроить оповещение при срабатывании такого alert'a на определенную группу, выставить приоритет срабатывания, а также привязать данный тип на один из network'ов (например: **Внешнее электропитание, Шкаф закрыт, Отсутствие обрыва или КЗ фидера**) (рис. [41\)](#page-31-0).

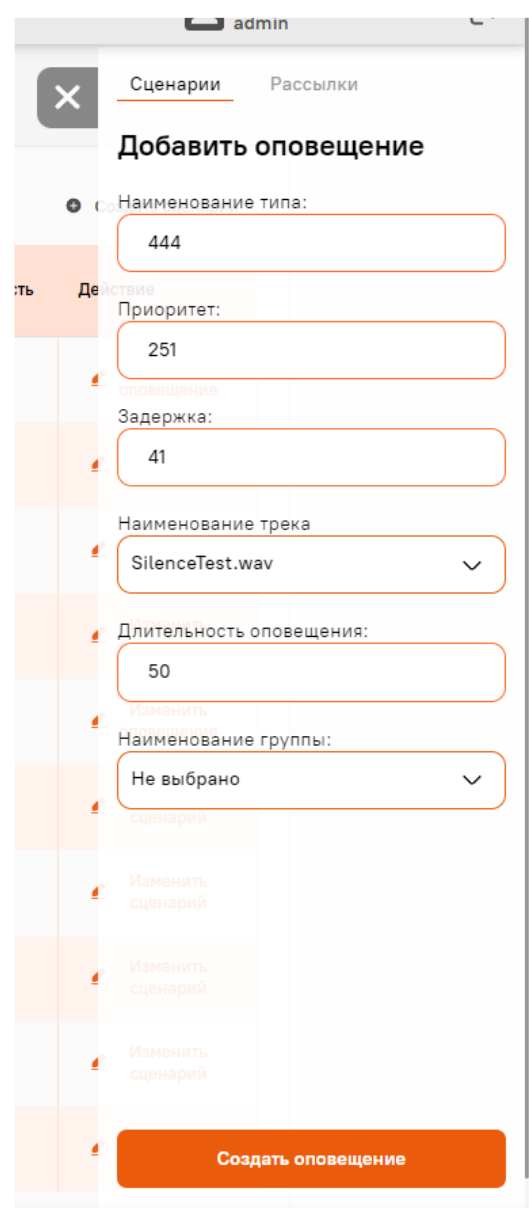

Рисунок 41 – Добавление сценария оповещения

## <span id="page-31-0"></span>4.19. Создание рассылки

Рассылка предусматривает собой отправку одному или нескольким адресатам:

− SMS-сообщений;

− звонков на номера SIP с последующим воспроизведением выбранного аудиофайла;

− электронных писем (E-mail).

Для SMS и E-mail оповещений предусмотрен выбор текстового файла, предварительно загруженного в файловый репозиторий. Для SIP предусмотрен выбор аудиофайла, также предварительно загруженного в файловый репозиторий.

Для создания рассылки необходимо нажать на кнопку «Создать сценарий» и выбираем «Рассылки» (рис. [42\)](#page-32-0).

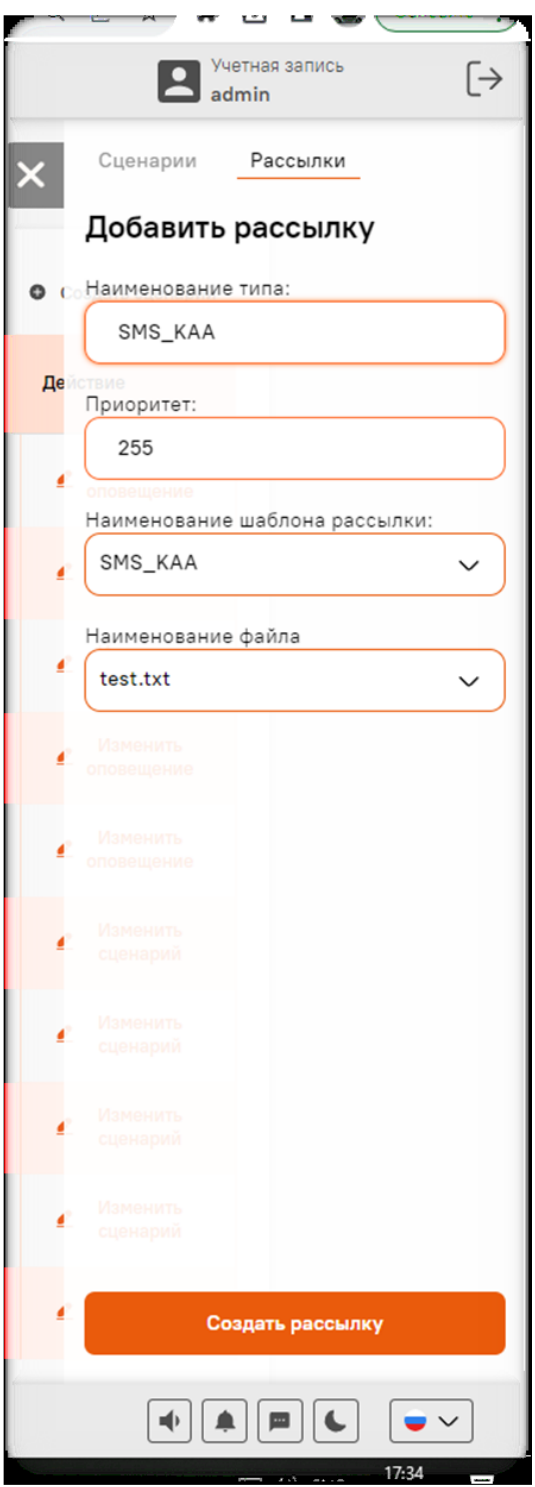

Рисунок 42 – Добавление рассылки

<span id="page-32-0"></span>Заполняем поля:

- − в наименовании типа даем название рассылки;
- − в приоритете указываем приоритетность;

− в наименовании шаблона рассылки выбираем ранее загруженный или созданный шаблон со списком адресатов (см. п. [4.20\)](#page-33-0);

− в наименовании файла выбираем файл, который будет использован в рассылке (аудио или текстовый файл, ранее загруженный в файловый репозиторий).

После заполнения фиксируем наши параметры и сохраняем рассылку, нажимая на кнопку «Создать рассылку». Теперь нажав на кнопку рассылки, мы увидим созданную нами рассылку в списке доступных (рис. [43\)](#page-33-1).

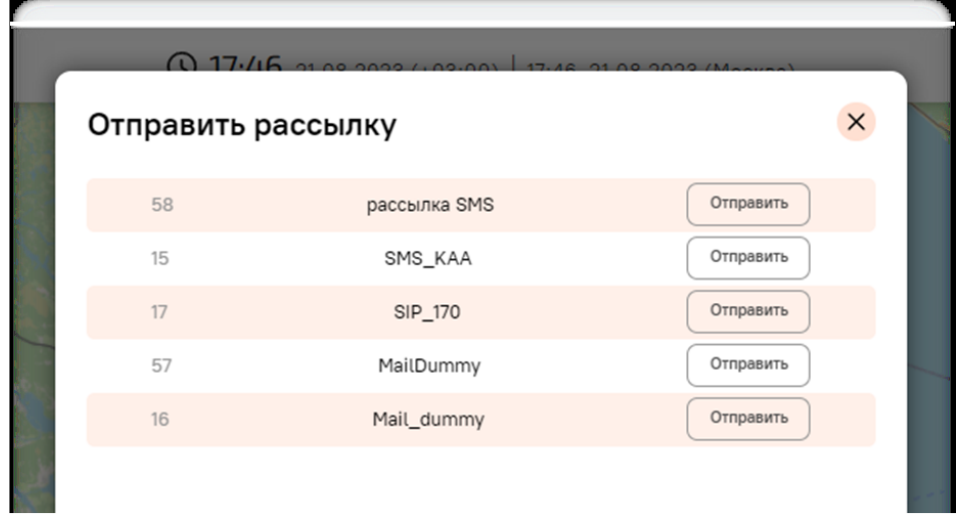

Рисунок 43 – Список доступных рассылок

#### <span id="page-33-1"></span>4.20. Управление задачами рассылок

<span id="page-33-0"></span>В разделе «Управление задачами рассылок» можно загружать / сохранять или создавать и редактировать шаблоны рассылок. Шаблоны создаются для SMS рассылок, E-mail рассылок и SIP оповещений.

В одном шаблоне может быть один или несколько адресатов. Ниже рассмотрим на примере создания шаблона для рассылки сообщений нескольким адресатам через E-mail (рис. [44\)](#page-34-0).

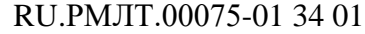

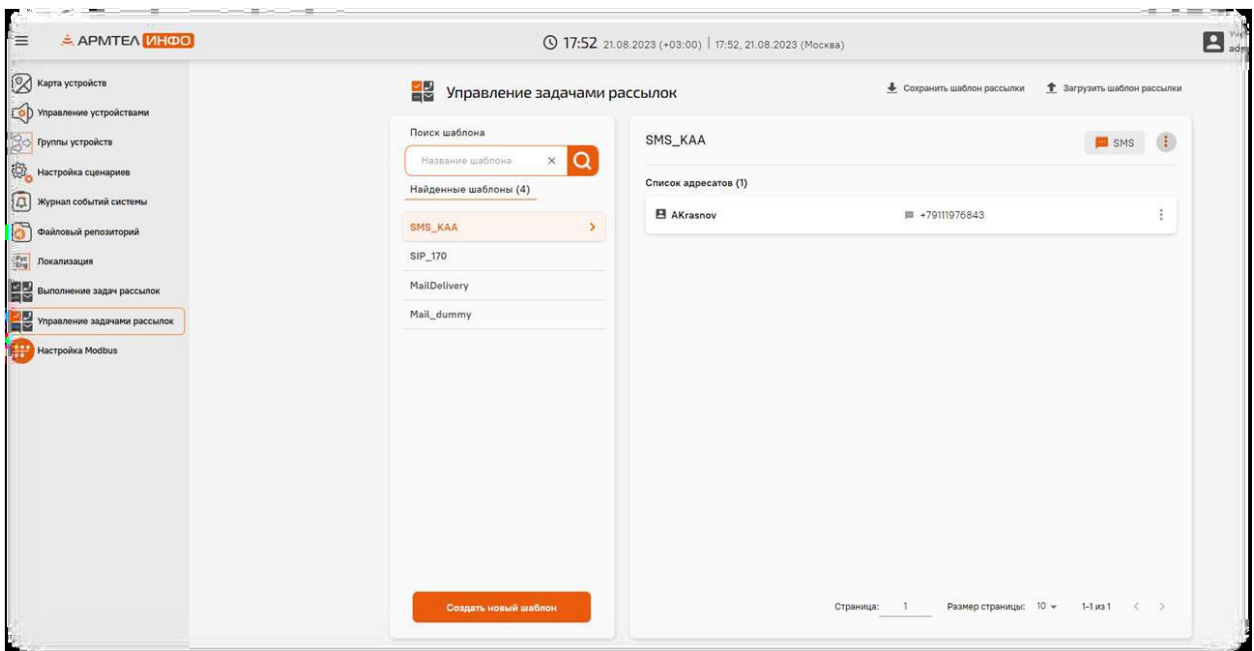

Рисунок 44 – Раздел «Управление задачами рассылок»

<span id="page-34-0"></span>Нажимаем на кнопку «Создать новый шаблон», после чего открывается окно «Создать новый шаблон», где заполняем поля на первого адресата и добавляем еще нескольких (рис. [45\)](#page-34-1).

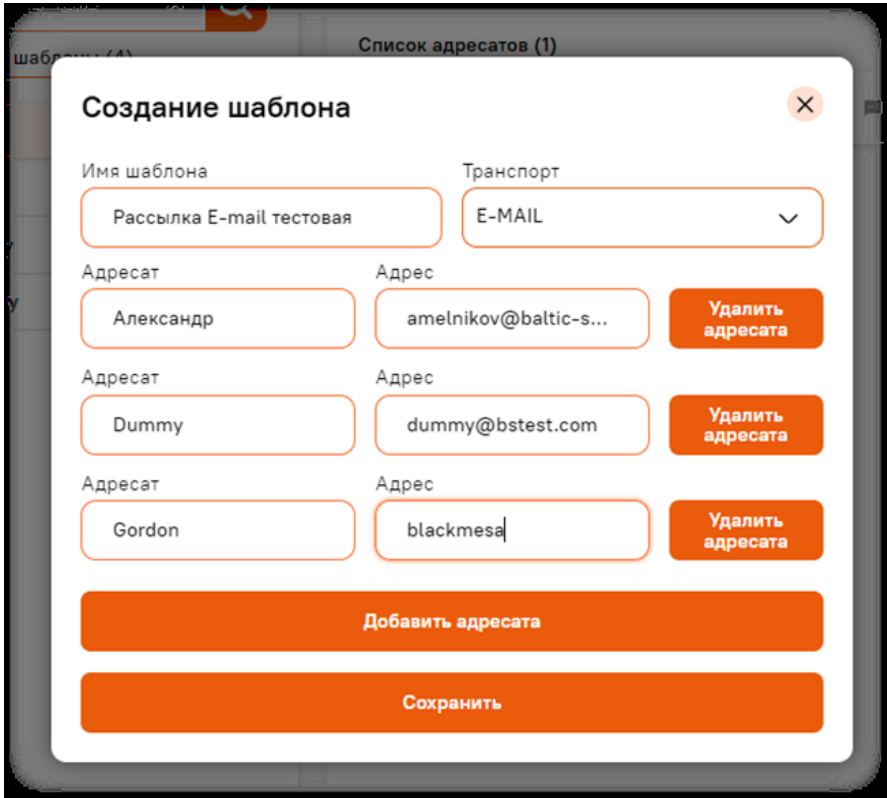

<span id="page-34-1"></span>Рисунок 45 – Окно «Создание шаблона»

После заполнения формы, нажимаем на кнопку «Сохранить». Шаблон рассылки создан. Его можно использовать в редакторе сценариев при создании или изменения рассылки (рис. [46\)](#page-35-0).

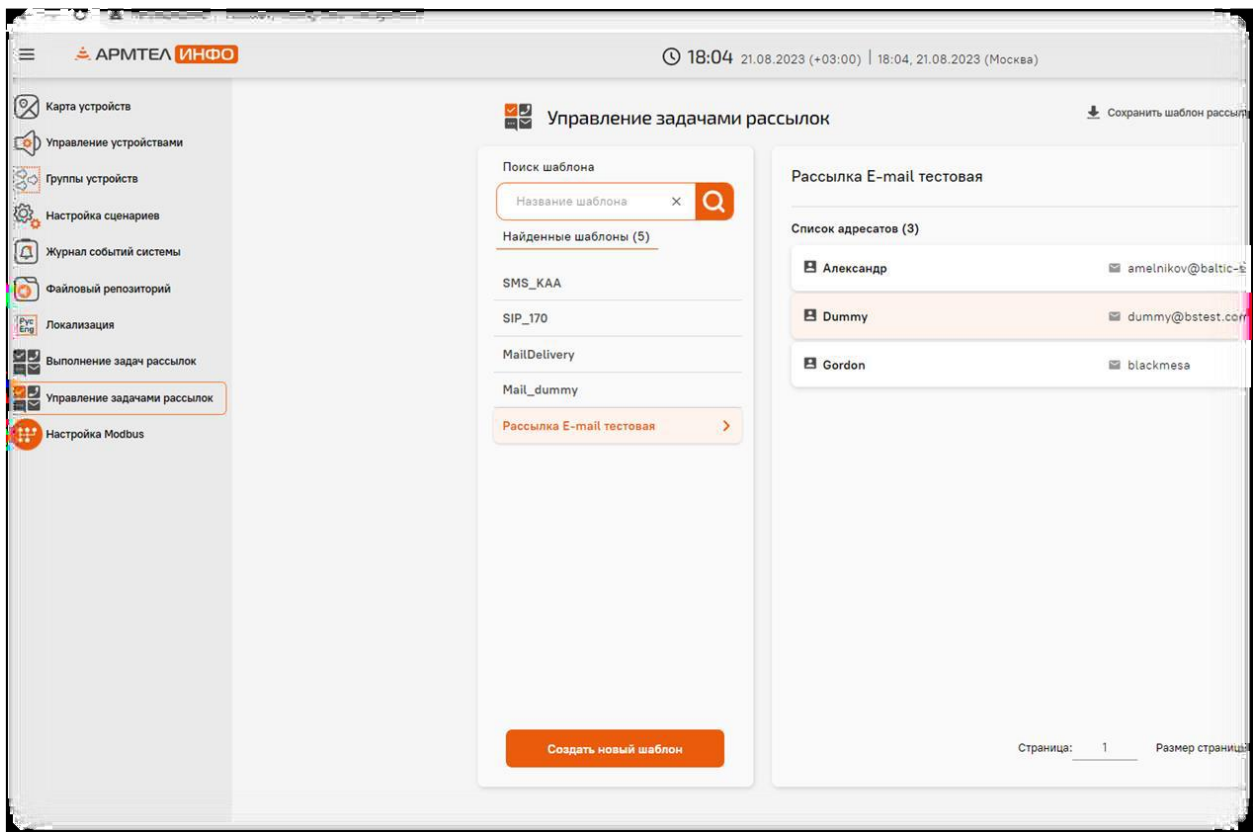

Рисунок 46 – Пример созданного шаблона рассылки

<span id="page-35-0"></span>Для редактирования шаблона нужно выбрать нужный нам шаблон и нажать на кнопку «Редактировать шаблон» (рис. [47\)](#page-35-1).

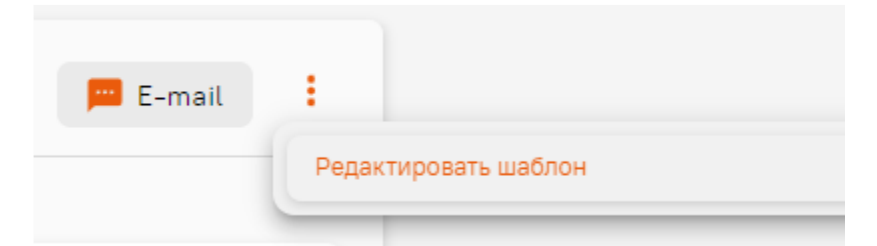

Рисунок 47 – Кнопка «Редактировать шаблон»

<span id="page-35-1"></span>После чего откроется уже привычное меню, где можно внести изменения и сохранить их:

4.21. Выполнение задач рассылок

В разделе «Выполнение задач рассылок» можно отслеживать статусы рассылок. Всего существует три статуса, которые отображаются на главное странице раздела:

− «Отправлено»;

− «Ошибка отправления»;

− «В процессе отправки».

Если адресатов в рассылке несколько, то статус «Отправлено» будет только в случае успешной отправки всем адресатам, если хотя бы до одного адресата отправка не пройдет, рассылка получит статус «Ошибка отправления».

В колонке «Процент выполнения» фиксируется соотношение успешно отправленных сообщений к общему количеству адресатов. Нажав кнопку «Просмотреть» в столбце «Детализация», можно увидеть всех адресатов и статус отправки для каждого из них (рис. [48\)](#page-36-0).

| Статус                       | Название оповешения | Процент выполнения | Тип оповешения  | Детализация   |
|------------------------------|---------------------|--------------------|-----------------|---------------|
| <b>© В процессе отправки</b> | Mail dummy          | 0/3(0%)            | <b>M</b> E-mail | Просмотреть > |
| • Ошибка отправления         | Mail_dummy          | 2/3(66%)           | <b>M</b> E-mail | Просмотреть > |
| • Отправлено                 | SMS KAA             | $1/1(100\%)$       | <b>D</b> SMS    | Просмотреть > |

Рисунок 48 – Детализация

<span id="page-36-0"></span>4.22. Работа с АХОВ

Для работы с АХОВ нужно нажать кнопку « » в нижней правой части главной страницы.

После этого откроется окно «Расчет зоны поражения» для заполнения всех параметров для расчета (рис. [49\)](#page-37-0).

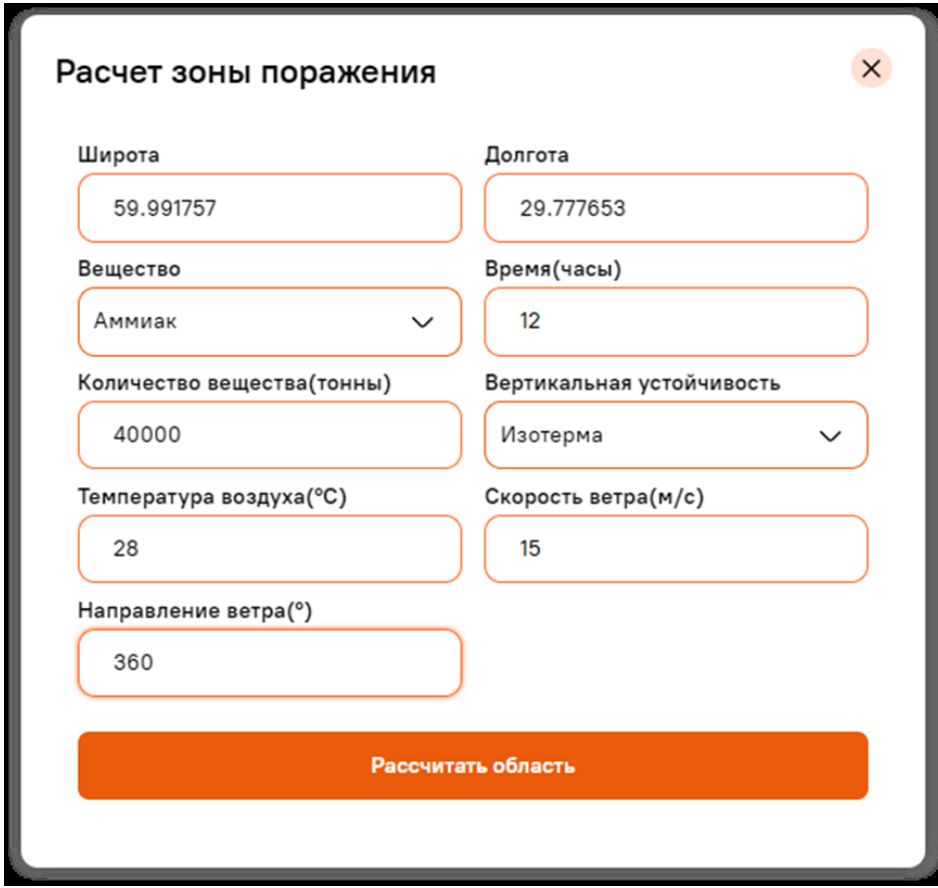

Рисунок 49 – Окно «Расчет зоны поражения»

<span id="page-37-0"></span>После заполнения всех полей нужно нажать на кнопку «Рассчитать область». После этого на карте появится визуализация расчета АХОВ (рис. [50\)](#page-37-1).

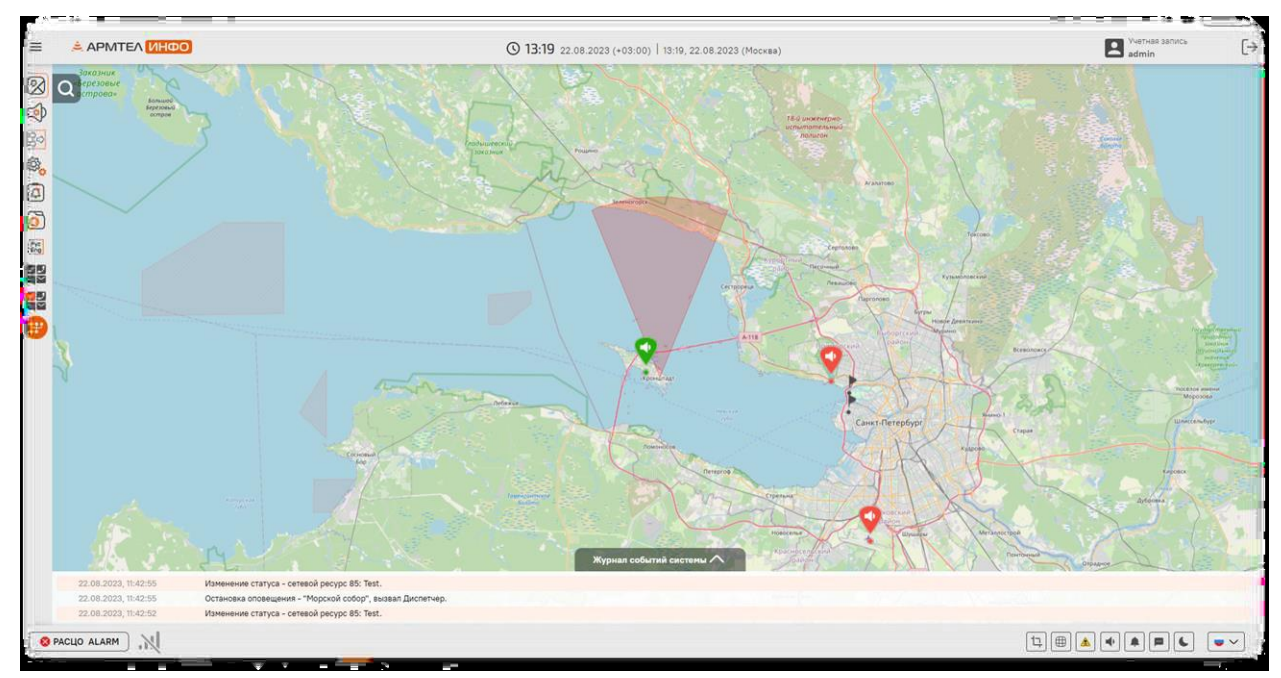

<span id="page-37-1"></span>Рисунок 50 – Визуализация расчета АХОВ

4.23. Настройка Modbus

В разделе «Настройка Modbus» мы можем добавлять и редактировать Modbusсервера, добавлять регистры и просматривать историю событий.

Для добавления сервера необходимо нажать кнопку «Создать новый сервер» (рис. [51\)](#page-38-0).

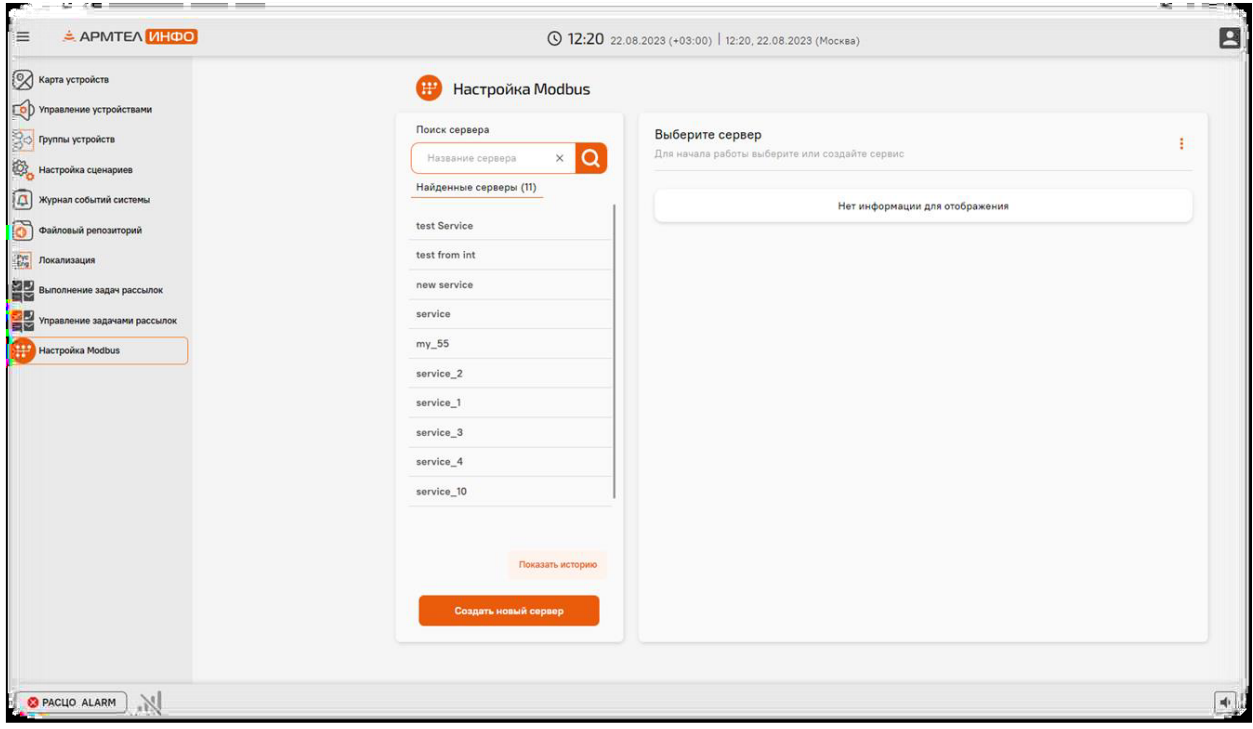

Рисунок 51 – Кнопка «Создать новый сервер»

<span id="page-38-0"></span>В открывшемся окне «Создание сервера» указать название сервера, его IP-адрес и номер порта, после чего подтвердить создание, нажав на кнопку «Создать новый сервер» (рис. [52\)](#page-39-0).

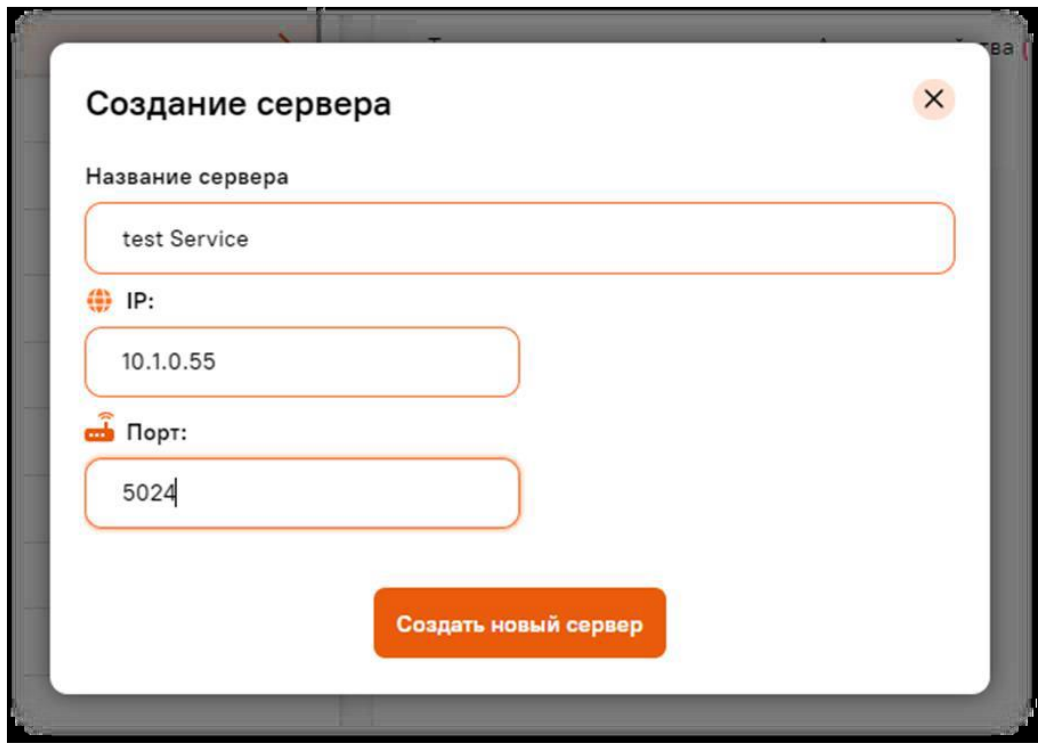

Рисунок 52 – Окно «Создание сервера»

<span id="page-39-0"></span>После этого сервер станет доступным в общем списке, далее в него можно будет добавить регистры, нажав кнопку раскрывающегося списка и далее «Добавить регистр». Откроется окно «Добавление регистра» для добавления регистра (рис. [53\)](#page-39-1).

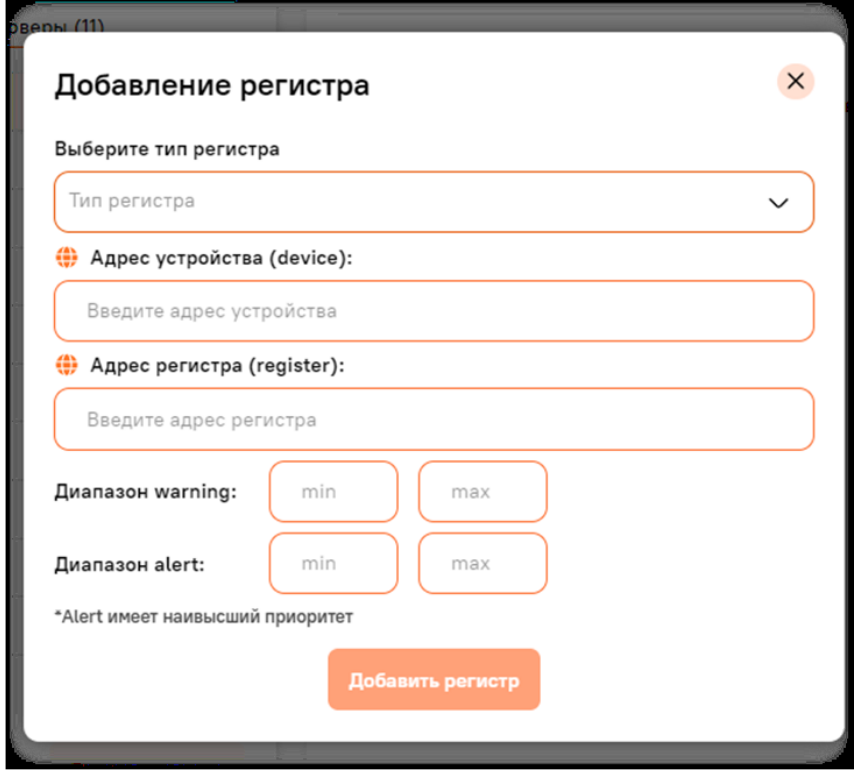

<span id="page-39-1"></span>Рисунок 53 – Окно «Добавление регистра»

Заполняем один из четырех типов регистров (Coil, Input, Holding Register, Input Register), адрес устройства, адрес регистра и далее настраиваем значения регистров (диапазоны) для срабатывания warning или alert. Обратите внимание, что Alert имеет наивысший приоритет. После заполнения всех полей подтверждаем добавление, нажав кнопку «Добавить регистр» (рис.53).

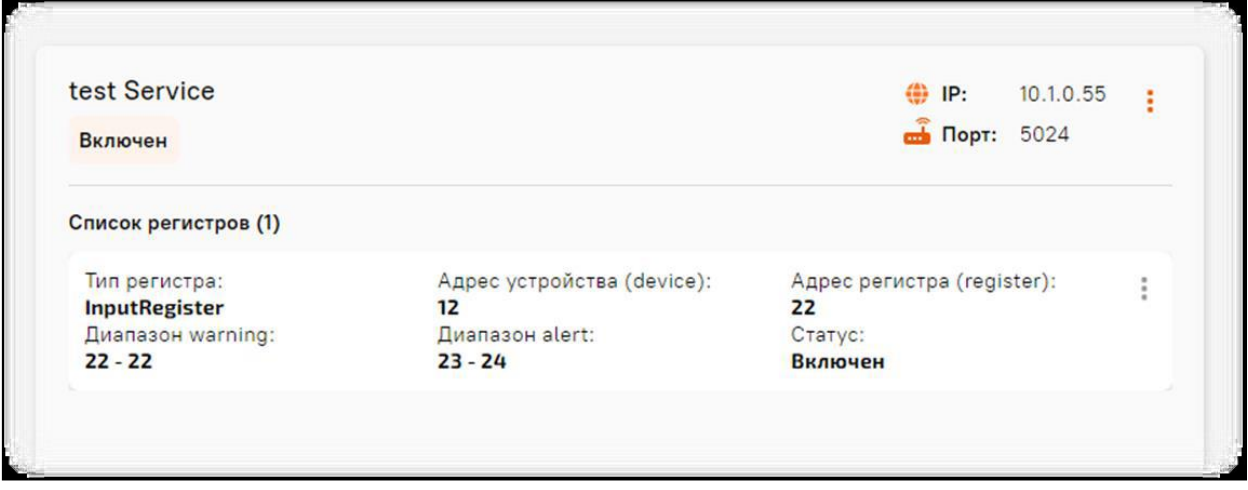

Рисунок 54 – Добавленный регистр

Теперь наш регистр появился в списке добавленных. Через кнопки выпадающего меню для регистра и сервера можно редактировать параметры регистра или сервера.

Также в это меню можно включить или выключить регистр/сервер для отслеживания нажав на кнопку «Вкл/выкл регистр» или «Вкл/выкл сервер».

4.24. События Modbus

Существует возможность просматривать события Modbus. Для работы со списком событий нужно нажать кнопку «Показать историю» (рис. [55\)](#page-41-0).

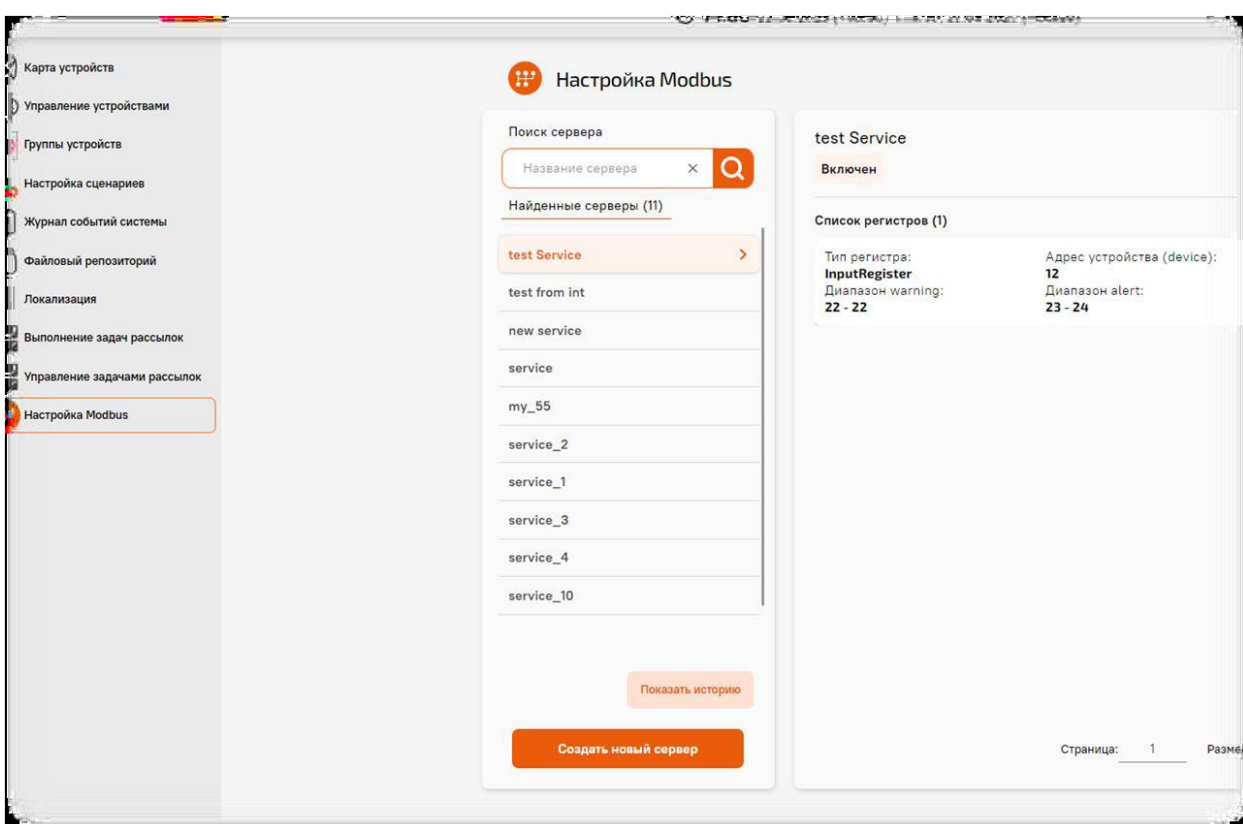

Рисунок 55 – Кнопка «Показать историю»

<span id="page-41-0"></span>После нажатия на кнопку появится окно, в котором будет предложено ввести количество последних событий для вывода. Вводим нужное нам значение и подтверждаем построение списка событий кнопкой «Показать события» (рис. [56\)](#page-41-1).

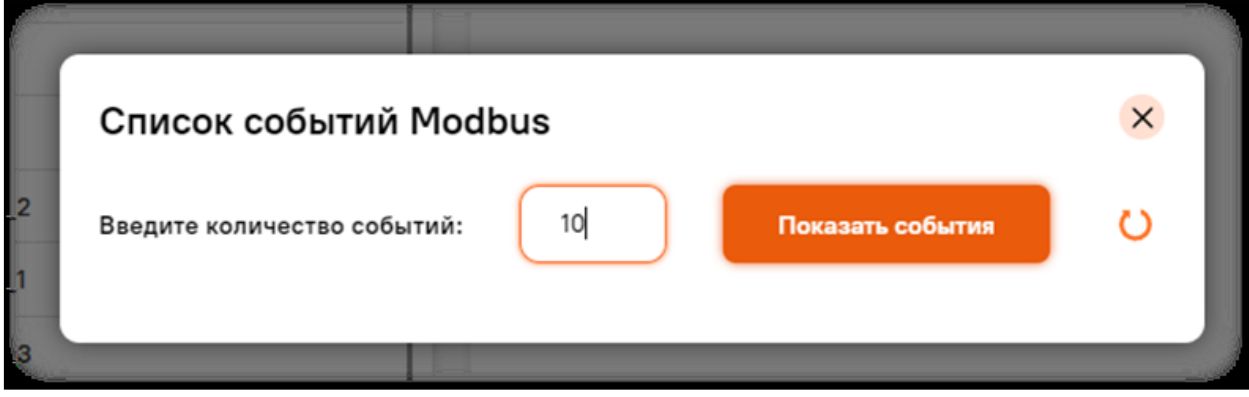

<span id="page-41-1"></span>Рисунок 56 – Окно «Список событий Modbus»

Будет сформирован список, с которым можно будет работать дальше (увеличивать количество отображаемых событий или обновлять список).

4.25. Журнал событий системы

Открыть раздел «Журнал событий системы», выбрав его в меню слева (рис. [57\)](#page-42-0).

42 RU.РМЛТ.00075-01 34 01

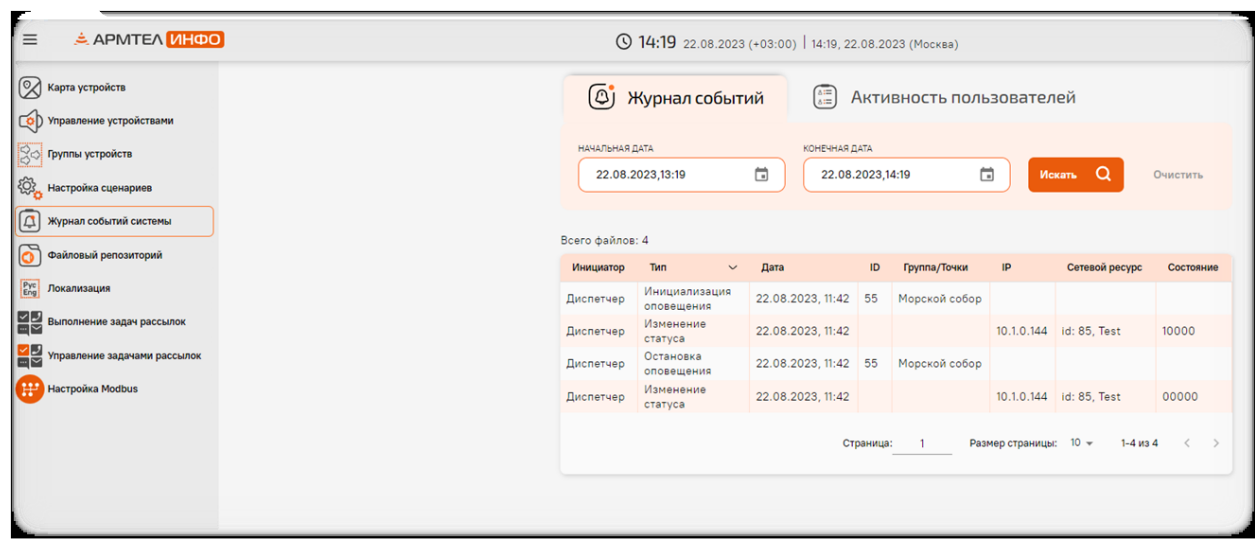

Рисунок 57 – Раздел «Журнал событий системы»

<span id="page-42-0"></span>На вкладке «Журнал событий» можно формировать список событий, выбирая нужный диапазон времени и даты, нажимая предварительно на значок «Календарь» у начальной и конечно даты (рис. [58\)](#page-42-1).

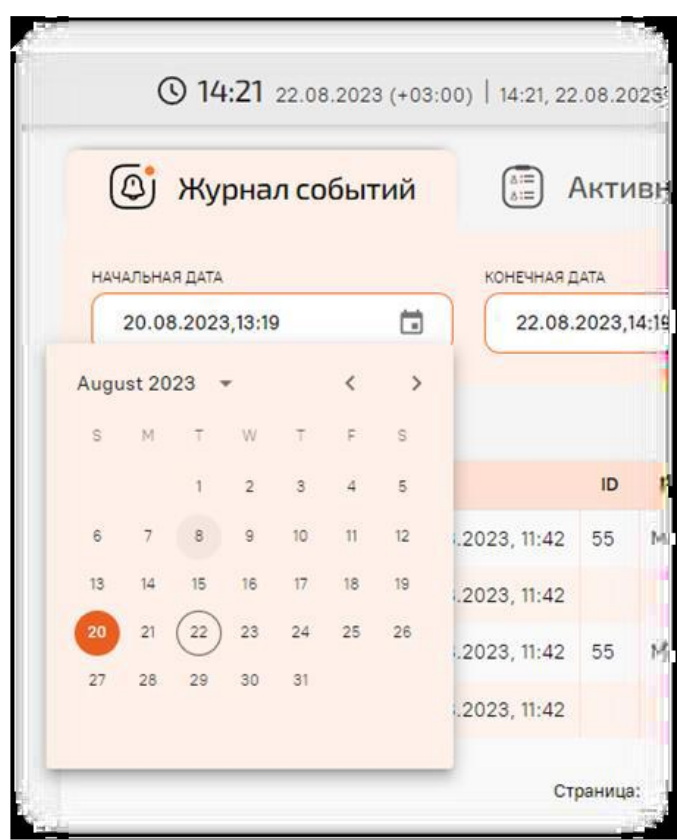

Рисунок 58 – Пример выбора дат

<span id="page-42-1"></span>На вкладке «Активность пользователей» можно просмотреть историю событий по входам и выходам в систему определённых пользователей (рис. [59\)](#page-43-0).

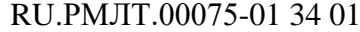

| ( <u>©)</u> Журнал событий       | $\frac{\Delta \mathbf{H}}{\Delta \mathbf{H}}$<br>Активность пользователей |                                      |
|----------------------------------|---------------------------------------------------------------------------|--------------------------------------|
| Всего файлов: 1615               |                                                                           |                                      |
| СОБЫТИЕ<br>Авторизация в системе | ПОЛЬЗОВАТЕЛЬ<br>ed33a8c6-a10f-4e59-<br>a4c6-365703e9fbc0                  | ДАТА И ВРЕМЯ<br>21.03.2023,<br>18:17 |
| СОБЫТИЕ<br>Авторизация в системе | ПОЛЬЗОВАТЕЛЬ<br>ed33a8c6-a10f-4e59-<br>a4c6-365703e9fbc0                  | ДАТА И ВРЕМЯ<br>21.03.2023,<br>18:26 |
| СОБЫТИЕ<br>Авторизация в системе | <b>ПОЛЬЗОВАТЕЛЬ</b><br>ed33a8c6-a10f-4e59-<br>a4c6-365703e9fbc0           | ДАТА И ВРЕМЯ<br>21.03.2023,<br>18:38 |
| СОБЫТИЕ<br>Выход из системы      | ПОЛЬЗОВАТЕЛЬ<br>ed33a8c6-a10f-4e59-<br>a4c6-365703e9fbc0                  | ДАТА И ВРЕМЯ<br>21.03.2023.<br>18:41 |
| СОБЫТИЕ<br>Авторизация в системе | <b>ПОЛЬЗОВАТЕЛЬ</b><br>ed33a8c6-a10f-4e59-<br>a4c6-365703e9fbc0           | ДАТА И ВРЕМЯ<br>21.03.2023,<br>18:41 |
| СОБЫТИЕ<br>Авторизация в системе | <b>ПОЛЬЗОВАТЕЛЬ</b><br>ed33a8c6-a10f-4e59-<br>a4c6-365703e9fbc0           | ДАТА И ВРЕМЯ<br>21.03.2023,<br>18:42 |
| СОБЫТИЕ<br>Выход из системы      | ПОЛЬЗОВАТЕЛЬ<br>ed33a8c6-a10f-4e59-<br>a4c6-365703e9fbc0                  | ДАТА И ВРЕМЯ<br>21.03.2023,<br>18:50 |
| СОБЫТИЕ<br>Авторизация в системе | ПОЛЬЗОВАТЕЛЬ<br>ed33a8c6-a10f-4e59-<br>a4c6-365703e9fbc0                  | ДАТА И ВРЕМЯ<br>21.03.2023,<br>18:51 |
| СОБЫТИЕ<br>Авторизация в системе | ПОЛЬЗОВАТЕЛЬ<br>59463a74-bcee-4b53-<br>aaf8-4cf25e7d1f49                  | ДАТА И ВРЕМЯ<br>22.03.2023,<br>12:16 |
| СОБЫТИЕ<br>Выход из системы      | ПОЛЬЗОВАТЕЛЬ<br>59463a74-bcee-4b53-<br>aaf8-4cf25e7d1f49                  | ДАТА И ВРЕМЯ<br>22.03.2023,<br>12:16 |

<span id="page-43-0"></span>Рисунок 59 – Вкладка «Активность пользователей»

# ЛИСТ РЕГИСТРАЦИИ ИЗМЕНЕНИЙ

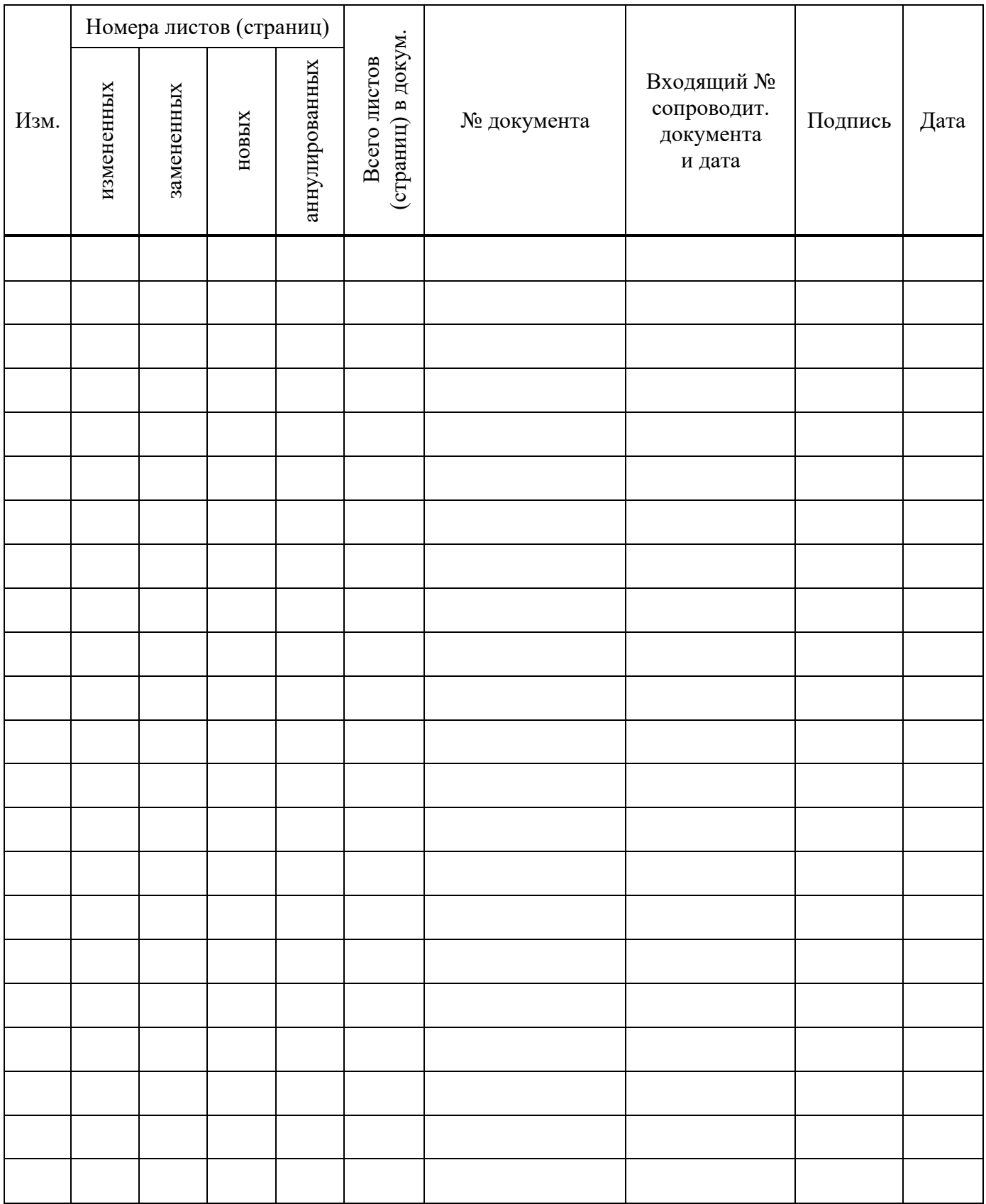